#### **BAB V**

#### **IMPLEMENTASI DAN PENGUJIAN SISTEM**

#### **5.1 HASIL IMPLEMENTASI**

Implementasi program merupakan hasil dari rancangan yang sebelumnya dibuat atau proses menterjemahkan rancangan menjadi hasil tampilan yang dapat difungsikan menggunakan bahasa perograman. Adapun implementasi program untuk Aplikasi Lowongan Pekerjaan di Kota Jambi yang dapat dijabarkan, yaitu :

#### **5.1.1 Implementasi Tampilan Input**

Pada sistem ini terdapat beberapa *Input* yang akan dihasilkan sesuai dengan rancangan yang telah dilakukan.

1. Implementasi Tampilan Input Khusus Admin

Tampilan input khusus Admin merupakan tampilan yang dihasilkan sesuai dengan rancangan Admin sebelumnya.

a. Tampilan Form Login

Tampilan form input login digunakan pada saat pertama kali *user* menjalankan aplikasi, maka yang pertama kali akan tampil adalah Halaman *login*. Pertama-tama *user* harus memasukan *Username* dan *Password*  terlebih dahulu*.*Halaman *login* digunakan untuk menampilkan menu-menu di dalam program.

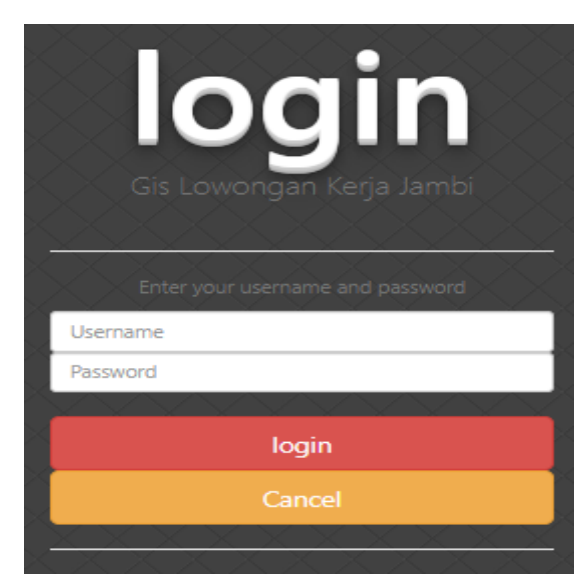

**Gambar 5.1 Tampilan Login**

b. Tampilan Menu Utama

Tampilan Menu merupakan hasil dari rencana atau kerangka dasar yang telah penulis desain sebelumnya pada tahap ini menu telah diberi bahasa perograman sehingga dapat berfungsi, Dengan harapan menu ini telah sesuai dengan apa yang telah dirancang sebelumnya.

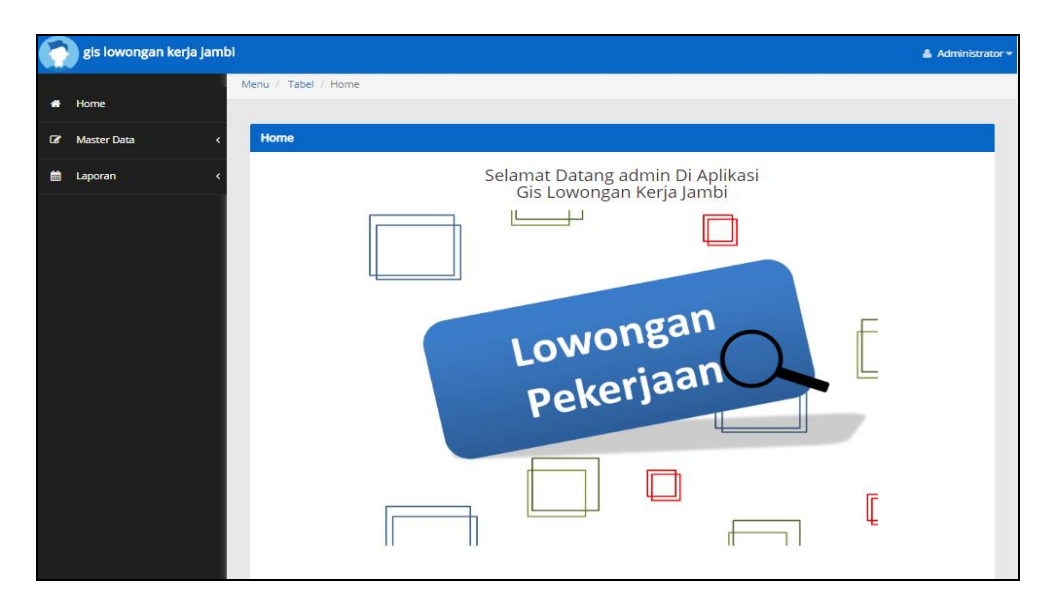

**Gambar 5.2 Tampilan Form Menu Utama**

c. Tampilan Menu Admin

Tampilan Menu Admin merupakan hasil dari rencana atau kerangka dasar yang telah penulis desain sebelumnya pada tahap ini menu telah diberi bahasa perograman sehingga dapat berfungsi, dengan tujuan agar rencana desain awal sesuai dengan program yang telah dibuat.

a).Tampilan Form Menu Admin

Tampilan Form menu Admin digunakan untuk mengintegrasikan semua fungsi-fungsi yang dibutuhkan untuk melakukan pengolahan atau menampilkan data Admin. Berikut merupakan Tampilan Admin :

|                    | Menu / Tabel / Data Admin               |                |                    |                 |                                  |
|--------------------|-----------------------------------------|----------------|--------------------|-----------------|----------------------------------|
| Home               |                                         |                |                    |                 |                                  |
| <b>Master Data</b> | <b>Data Admin</b>                       |                |                    |                 |                                  |
| Laporan            | <b>C</b> Refresh<br><b>D</b> Tambah     |                |                    |                 |                                  |
|                    | Berdasarkan:<br>id admin                |                | $\checkmark$       |                 |                                  |
|                    | Pencarian                               |                | Q Cari             |                 |                                  |
|                    | Action                                  | <b>No</b>      | Id admin           | Username        | Password                         |
|                    | <b>I</b> Detail <b>C</b> Edit Hapus     | $\mathbf{1}$   | ID2020062406463040 | admin           | 21232f297a57a5a743894a0e4a801fc3 |
|                    | <b>I</b> Detail <b>Cf</b> Edit Hapus    | $\overline{2}$ | ID2020070306490564 | wlailasari      | 21232f297a57a5a743894a0e4a801fc3 |
|                    | I Detail Er Edit Hapus                  | 3              | ID2020070306490637 | dsihombing      | 21232f297a57a5a743894a0e4a801fc3 |
|                    | I Detail <b>&amp; Edit</b> Hapus        | 4              | ID2020070306490829 | padmasari.sari  | 21232f297a57a5a743894a0e4a801fc3 |
|                    | <b>I</b> Detail Er Edit Hapus           | 5              | ID2020070306490921 | jasmin.suryatmi | 21232f297a57a5a743894a0e4a801fc3 |
|                    | I Detail Of Edit Hapus                  | 6              | ID2020070306490937 | darmanto16      | 21232f297a57a5a743894a0e4a801fc3 |
|                    | <b>I</b> Detail <b>Cf</b> Edit Hapus    | $\overline{7}$ | ID202007030649109  | rini.puspasari  | 21232f297a57a5a743894a0e4a801fc3 |
|                    | <b>I</b> Detail <b>Ed Edit Hapus</b>    | 8              | 1D202007030649122  | hmaryadi        | 21232f297a57a5a743894a0e4a801fc3 |
|                    | Jumlah 8 data, Halaman 1 Dari 1 Halaman |                |                    |                 |                                  |

**Gambar 5.3 Tampilan Form Menu Admin**

b).Tampilan Form Tambah Admin

Tampilan Form Tambah Admin digunakan untuk menambah data-data yang dibutuhkan untuk melakukan pengolahan atau menampilkan data Admin. Berikut merupakan Tampilan Admin :

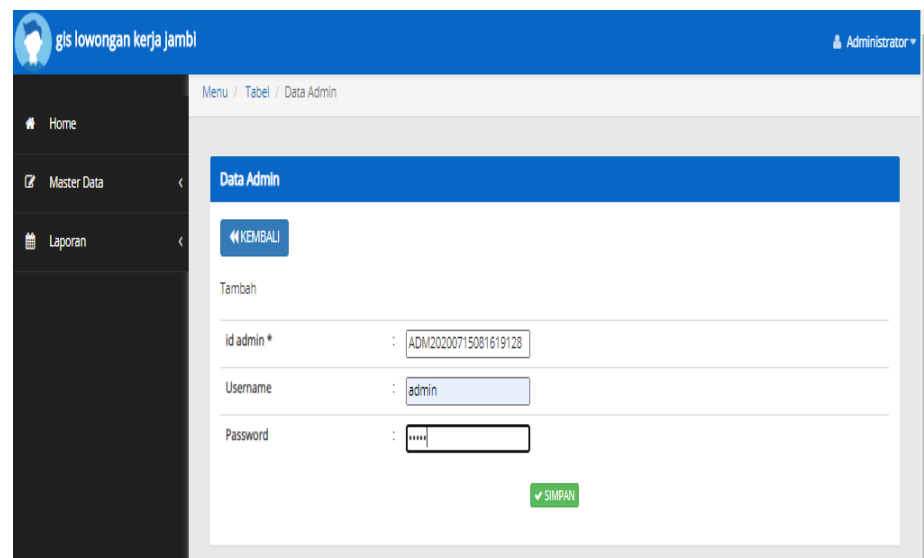

**Gambar 5.4 Tampilan Form Tambah Admin**

c).Tampilan Form Edit Admin

Tampilan Form Edit Admin digunakan untuk memodifikasi data-data yang dibutuhkan untuk melakukan pengolahan atau menampilkan data Admin. Berikut merupakan Tampilan Admin :

| gis lowongan kerja jambi           |                           |                                                                                                    | & Administrator = |
|------------------------------------|---------------------------|----------------------------------------------------------------------------------------------------|-------------------|
| Home<br>$\bullet$                  | Menu / Tabel / Data Admin |                                                                                                    |                   |
| $\mathbf{z}$<br><b>Master Data</b> | <b>Data Admin</b>         |                                                                                                    |                   |
| 曽<br>Laporan                       | <b>KEMBALI</b>            |                                                                                                    |                   |
|                                    | Edit                      |                                                                                                    |                   |
|                                    | id admin *                | ID2020062406463040<br>÷                                                                                     |                   |
|                                    | <b>Username</b>           | ÷.<br>admin                                                                                                 |                   |
|                                    | password Lama             | t.<br>password lama<br>Masukkan password Lama untuk Validasi, Kosongkan jika tidak ingin mengganti password |                   |
|                                    | password Baru             | t.<br>password baru<br>Kosongkan jika tidak ingin mengganti password                                        |                   |
|                                    |                           | $\textrm{\ensuremath{\mathsf{v}}}$ update                                                                   |                   |

**Gambar 5.5 Tampilan Form Edit Admin**

d. Tampilan Menu Berita

Tampilan Menu Berita merupakan hasil dari rencana atau kerangka dasar yang telah penulis desain sebelumnya pada tahap ini menu telah diberi bahasa perograman sehingga dapat berfungsi, dengan tujuan agar rencana desain awal sesuai dengan program yang telah dibuat.

a).Tampilan Form Menu Berita

Tampilan Form menu Berita digunakan untuk mengintegrasikan semua fungsi-fungsi yang dibutuhkan untuk melakukan pengolahan atau menampilkan data Berita. Berikut merupakan Tampilan Berita :

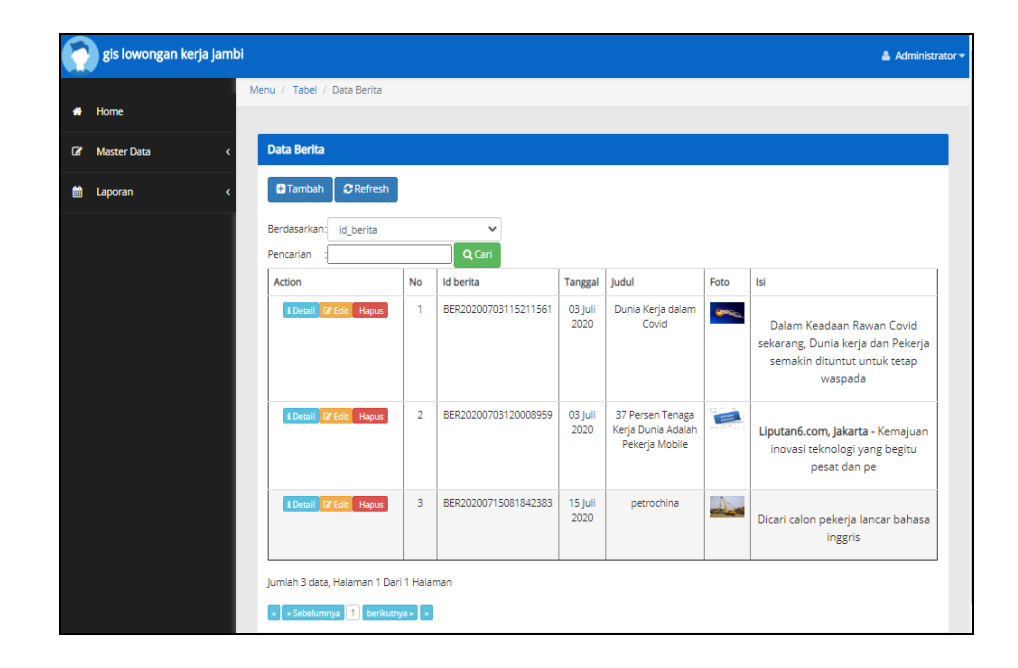

#### **Gambar 5.6 Tampilan Form Menu Berita**

b).Tampilan Form Tambah Berita

Tampilan Form Tambah Berita digunakan untuk menambah data-data yang dibutuhkan untuk melakukan pengolahan atau menampilkan data Berita. Berikut merupakan Tampilan Berita :

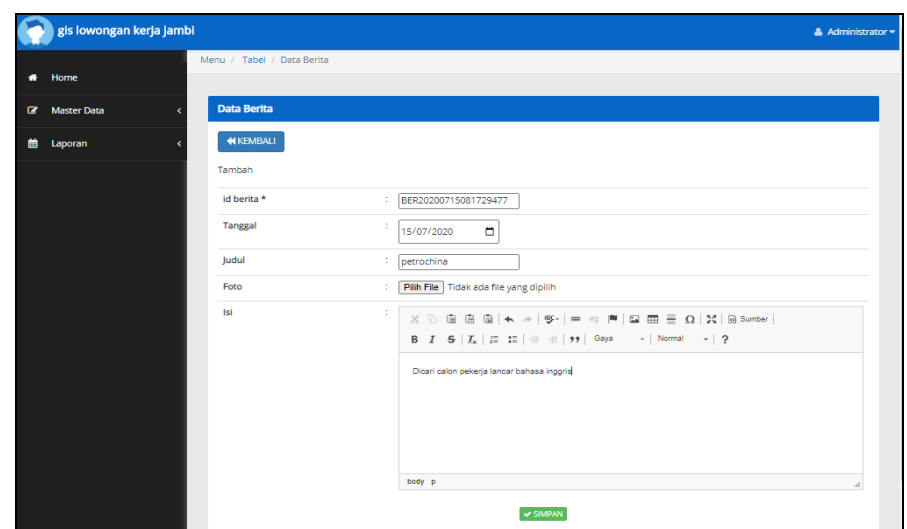

**Gambar 5.7 Tampilan Form Tambah Berita**

c).Tampilan Form Edit Berita

Tampilan Form Edit Berita digunakan untuk memodifikasi data-data yang dibutuhkan untuk melakukan pengolahan atau menampilkan data Berita. Berikut merupakan Tampilan Berita :

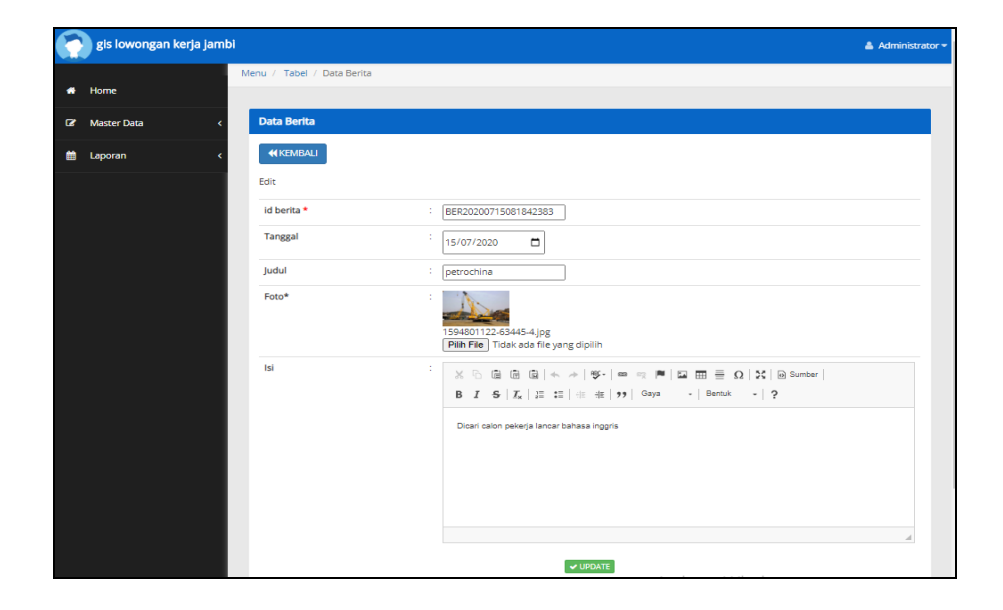

**Gambar 5.8 Tampilan Form Edit Berita**

e. Tampilan Menu GIS Lowongan Pekerjaan

Tampilan Menu GIS Lowongan Pekerjaan merupakan hasil dari rencana atau kerangka dasar yang telah penulis desain sebelumnya pada tahap ini menu telah diberi bahasa perograman sehingga dapat berfungsi, dengan tujuan agar rencana desain awal sesuai dengan program yang telah dibuat.

a).Tampilan Form Menu GIS Lowongan Pekerjaan

Tampilan Form menu GIS Lowongan Pekerjaan digunakan untuk mengintegrasikan semua fungsi-fungsi yang dibutuhkan untuk melakukan pengolahan atau menampilkan data GIS Lowongan Pekerjaan. Berikut merupakan Tampilan GIS Lowongan Pekerjaan :

| gis lowongan kerja jambi | Altres - Takes - Data fits Lover James  |        |                           |                            |                                                 |                          |                                                                                                    |                                |          |                       | A Administrato       |
|--------------------------|-----------------------------------------|--------|---------------------------|----------------------------|-------------------------------------------------|--------------------------|----------------------------------------------------------------------------------------------------|--------------------------------|----------|-----------------------|----------------------|
|                          |                                         |        |                           |                            |                                                 |                          |                                                                                                    |                                |          |                       |                      |
| <b>Manter Oota</b>       | Data Gis Loker Jambi                    |        |                           |                            |                                                 |                          |                                                                                                    |                                |          |                       |                      |
|                          | <b>O</b> tterritory<br><b>Chafresh</b>  |        |                           |                            |                                                 |                          |                                                                                                    |                                |          |                       |                      |
|                          | Bomtonn ricord<br>148 ans Jewer Lienske |        | $\checkmark$              |                            |                                                 |                          |                                                                                                    |                                |          |                       |                      |
|                          | Pecennan                                |        | <b>Q</b> Cart             |                            |                                                 |                          |                                                                                                    |                                |          |                       |                      |
|                          | <b>Action</b>                           | No     | let gin loker jambi       | Nama Lowongan jambi Alamat |                                                 | No telepon               | Deskripst                                                                                                 | Nama perusahaan                | Lat.     | Lne.                  | Foto gis lokar jambi |
|                          | <b>SERVICE</b>                          | $\sim$ | DISCUSSION 1.5 PERCENTING | <b>BATU ALAM MANUFILAT</b> | 2001 Puttermide inhibitional<br>mimaterial<br>. | <b>COURSEAGES</b> STATES | Kustilikasti<br>Lost-loks, mustlim moksimal 25 sahun<br>×.<br>Pendidikan minimal:<br>٠                    | Cyclinated full                | 3.828796 | TOWNSONS              |                      |
|                          | <b>Stations</b>                         |        | 02020200711110130140      | evidua putes<br>99 K.W. LO | mixd in about manual.<br>Chrysler Garrith       | CORZPAIZMINS             | KAAHERAAL.<br>Lass laks, must link mateurist 211 safeun<br><b>A</b><br>Posterilizer movement<br>CO.       | invision invitor               |          | LANCTON THE STOLEN.   | <b>COMPANY</b>       |
|                          |                                         | ×      | GISSIONISTY 112014-002    | deta Kashmon               | Found Baru, Selmon,                             | OR1366006095             | Kuatifikasi<br>v Last (alu/Perempuer, musics makernal<br>25 tahun<br><b>Pondidisa</b><br>$\sim$           | AGA GASTILIAN                  |          | LOUISABLE 1954A1004   | 10557                |
|                          | <b>Blogsom</b>                          |        | GRUNNER11120616980        | ev, annista mentiri        | JUIN PLayatoda mayorita<br>mangurar<br>-----    | 09/33/39/33/309          | <b>Waakfiltowit</b><br>Mersenti terriang komeres:<br>$\sim$<br>Labi-Listri, resulting musicimum 25.<br>×. | ey, anniveis<br>mander:<br>--- |          | $1.629727$ 103,589158 |                      |
|                          | <b>CONTINUE</b>                         | $\sim$ | <b>BRODUIRTS121801274</b> | <b>Market Analysis</b>     | 21 Avid, administrator science IV<br>months.    | ORNZAAZSVANN             | Kanadalin and L<br>Lake (and, makermal 23 tohum)<br>Percelulisary minoring SAA<br>a.                      | Angeles Impression             |          | LASSAN 1995 SMARAZ    | مساد                 |

**Gambar 5.9 Tampilan Form Menu GIS Lowongan Pekerjaan**

b).Tampilan Form Tambah GIS Lowongan Pekerjaan

Tampilan Form Tambah GIS Lowongan Pekerjaan digunakan untuk menambah data-data yang dibutuhkan untuk melakukan pengolahan atau menampilkan data GIS Lowongan Pekerjaan. Berikut merupakan Tampilan GIS Lowongan Pekerjaan :

| gis lowongan kerja jambi |                                     |                   | & Administrator =                                                                                                    |
|--------------------------|-------------------------------------|-------------------|----------------------------------------------------------------------------------------------------|
|                          | Menu / Tabel / Data Gis Loker Jambi |                   |                                                                                                    |
| * Home                   |                                     |                   |                                                                                                    |
| <b>Dr</b> Master Data    | Data Gis Loker Jambi                |                   |                                                                                                    |
| the Laporan              | <b>44 KEMBALI</b>                   |                   |                                                                                                    |
|                          | Tambah                              |                   |                                                                                                    |
|                          | id gis loker jambi *                |                   | GIS20200715082302925                                                                                                    |
|                          | Nama Lowongan Kerja                 |                   | : Nama Lowongan Kerja                                                                                                    |
|                          | Alamat                              | ÷.<br>jambi       |                                                                                                    |
|                          | No Telepon                          | : No Telepon      |                                                                                                    |
|                          | Deskripsi                           | ÷.                |                                                                                                    |
|                          |                                     |                   | <b>B</b> $I$ $S$ $ I_k $ $ I_k $ $ I_k $ $ I_k $ $ I_k $ $ I_k $ $ I_k $ $ I_k $ $ I_k $ $ I_k $ $ I_k $ $ I_k $ $ I_k $ $ I_k $ $ I_k $ $ I_k $ $ I_k $ $ I_k $ $ I_k $ $ I_k $ $ I_k $ $ I_k $ $ I_k $ $ I_k $ $ I_k $ $ I_k $ $ I_k $ $ I_k $ $ I_k $ $ I_k $ |
|                          |                                     | iambi             |                                                                                                    |
|                          |                                     |                   |                                                                                                    |
|                          |                                     |                   |                                                                                                    |
|                          |                                     |                   |                                                                                                    |
|                          |                                     | body of           |                                                                                                    |
|                          | Nama perusahaan                     | ÷.                | Nama perusahaan                                                                                                    |
|                          | Lat                                 | $\frac{1}{2}$ Lat |                                                                                                    |
|                          | Lng                                 | $\frac{1}{2}$ Lng |                                                                                                    |
|                          | Foto Gis loker Jambi                |                   | : Pilh File   Tidak ada file yang dipilih                                                                                                    |

**Gambar 5.10 Tampilan Form Tambah GIS Lowongan Pekerjaan**

c).Tampilan Form Edit GIS Lowongan Pekerjaan

Tampilan Form Edit GIS Lowongan Pekerjaan digunakan untuk memodifikasi data-data yang dibutuhkan untuk melakukan pengolahan atau menampilkan data GIS Lowongan Pekerjaan. Berikut merupakan Tampilan GIS Lowongan Pekerjaan :

| gis lowongan kerja jambi |                                     |                                                                                                    | Administrator = |
|--------------------------|-------------------------------------|----------------------------------------------------------------------------------------------------|-----------------|
| Home<br>۰                | Menu / Tabel / Data Gis Loker Jambi |                                                                                                    |                 |
| <b>Gr</b> Master Data    | <b>Data Gis Loker Jambi</b>         |                                                                                                    |                 |
| m<br>Laporan             | <b>44 KEMBALI</b>                   |                                                                                                    |                 |
|                          | Edit                                |                                                                                                    |                 |
|                          | Id gis loker jambi *                | GIS20200711103314578<br>×                                                                                                    |                 |
|                          | Nama Lowongan Kerja Jambi           | <b>BATU ALAM MAHEBAT</b><br>÷                                                                                                    |                 |
|                          | Alamat                              | $\mathbb{R}^n$<br>il.ir h.juanda mayang<br>mangurai                                                                                                    |                 |
|                          | No Telepon                          | $\mathbb{R}^n$<br>085266052853                                                                                                    |                 |
|                          | Deskripsi                           | ×<br>$X \odot$ G G G $ $ + $\rightarrow$   $\mathcal{G}$   $\mathfrak{m}$ +   $\mathcal{G}$   $\Box$ $\mathfrak{m}$ = $\Omega$   $\mathfrak{M}$   $\Box$ and<br>B J S   K   J   12   it it   99   Gaya +   Bontak +   ? |                 |
|                          |                                     | Kualifikasi:<br>- Laki-laki, muslim maksimal 25 tahun<br>- Pendidikan minimal SMA/ SMK<br>· Mampu bakerja dalam team<br>- Jujur, Rajin dan Ulet<br>- Berdomisili di Kota Jambi                                          |                 |
|                          |                                     | Berkas Lamaran/ Dokumen Persyaratan:                                                                                                    | ٠               |
|                          | Nama perusahaan                     | <b>A</b><br>cy.mahebat                                                                                                    |                 |
|                          | Lat                                 | $-1.624786$                                                                                                    |                 |
|                          | Lng                                 | ÷.<br>103.588219                                                                                                    |                 |
|                          | Foto Gis loker Jambi*               | 1594463594-26239-IMG-20200711-WA0003[1].jpg<br>[ Pilih File ] Tidak ada file yang dipilih                                                                                                    |                 |
|                          |                                     | Activate Windows<br><b>V UPDATE</b><br>Go to Settings to activate Windows.                                                                                                    |                 |

**Gambar 5.11 Tampilan Form Edit GIS Lowongan Pekerjaan**

f. Tampilan Menu Panduan Aplikasi

Tampilan Menu Panduan Aplikasi merupakan hasil dari rencana atau kerangka dasar yang telah penulis desain sebelumnya pada tahap ini menu telah diberi bahasa perograman sehingga dapat berfungsi, dengan tujuan agar rencana desain awal sesuai dengan program yang telah dibuat.

a).Tampilan Form Menu Panduan Aplikasi

Tampilan Form menu Panduan Aplikasi digunakan untuk mengintegrasikan semua fungsi-fungsi yang dibutuhkan untuk melakukan pengolahan atau menampilkan data Panduan Aplikasi. Berikut merupakan Tampilan Panduan Aplikasi :

| Home<br>$\bullet$<br>$\alpha$<br><b>Master Data</b><br>曲<br>Laporan<br>Pencarian<br>Action | Menu / Tabel / Data Panduan loker<br><b>Data Panduan loker</b><br>$\mathbf C$ Refresh<br><b>Q</b> Tambah<br>id panduan loker jambi<br>Berdasarkan: | <b>No</b>      | $\checkmark$<br>Q Cari<br>Id panduan loker |                 |                                          | Foto             | <b>Isi</b>                                                                       |
|--------------------------------------------------------------------------------------------|----------------------------------------------------------------------------------------------------|----------------|--------------------------------------------|-----------------|------------------------------------------|------------------|----------------------------------------------------------------------------------|
|                                                                                            |                                                                                                    |                |                                            |                 |                                          |                  |                                                                                  |
|                                                                                            |                                                                                                    |                |                                            |                 |                                          |                  |                                                                                  |
|                                                                                            |                                                                                                    |                |                                            |                 |                                          |                  |                                                                                  |
|                                                                                            |                                                                                                    |                |                                            |                 |                                          |                  |                                                                                  |
|                                                                                            |                                                                                                    |                | Judul<br>Tanggal                           |                 |                                          |                  |                                                                                  |
|                                                                                            | i Detail D'Edit Hapus                                                                                                    | -1             | PAN20200703122149661                       | 03 Juli<br>2020 | <b>Baca Deskripsi</b><br>Terlebih dahulu | 外                | pastikan anda membaca deskripsi tentang pekerjaan<br>yang dituju terlebih dahulu |
|                                                                                            | i Detail <b>Credit</b> Hapus                                                                                                    | $\overline{2}$ | PAN20200715083513229                       | 15 Juli<br>2020 | Gunakan pakaian<br>rapi                  | $D_{\rm th}$     | gunakan pakaian rapi                                                             |
|                                                                                            | <b>EDetail CZEdit</b><br><b>Hapus</b>                                                                                                    | з              | PAN20200715083514965                       | 15 Juli<br>2020 | Gunakan pakaian<br>rapi                  | $\sum_{i=1}^{n}$ | gunakan pakaian rapi                                                             |

**Gambar 5.12 Tampilan Form Menu Panduan Aplikasi**

#### b).Tampilan Form Tambah Panduan Aplikasi

Tampilan Form Tambah Panduan Aplikasi digunakan untuk menambah data-data yang dibutuhkan untuk melakukan pengolahan atau menampilkan data Panduan Aplikasi. Berikut merupakan Tampilan Panduan Aplikasi :

| gis lowongan kerja jambi |                                   |                                                                                                    | A Administrator = |
|--------------------------|-----------------------------------|----------------------------------------------------------------------------------------------------|-------------------|
| # Home                   | Menu / Tabel / Data Panduan loker |                                                                                                    |                   |
|                          | <b>Data Panduan loker</b>         |                                                                                                    |                   |
| <b>D</b> Master Data     |                                   |                                                                                                    |                   |
| th Laporan               | <b>KEMBALI</b>                    |                                                                                                    |                   |
|                          | Tambah                            |                                                                                                    |                   |
|                          | id panduan loker *                | PAN20200715083411301                                                                                                    |                   |
|                          | Tanggal                           | ÷<br>$\Box$<br>15/07/2020                                                                                                    |                   |
|                          | Judul                             | : Gunakan pakaian rapi                                                                                                    |                   |
|                          | Foto                              | : Pith File   3.jpg                                                                                                    |                   |
|                          | Isi                               | -11<br>$\mathbb{X} \odot \mathbb{B} \oplus \mathbb{B} \oplus  \star\!\!\rightarrow  \Psi\!\!\!\!\!\circ  \Leftrightarrow \Leftrightarrow \mathbb{P} \mid \boxtimes \boxplus \equiv \Omega \mid \mathbb{X} \mid \boxtimes \mathsf{smber} \mid$ |                   |
|                          |                                   | <b>B</b> $I$ $S$ $ I_x $ $ E$ $E$ $  \oplus$ $  \oplus  $ $  \oplus   \oplus  $ Gaya $  \rightarrow  $ Normal $  \rightarrow  $ ?                                                                                                    |                   |
|                          |                                   | gunakan pakaian rapi                                                                                                    |                   |
|                          |                                   |                                                                                                    |                   |
|                          |                                   |                                                                                                    |                   |
|                          |                                   |                                                                                                    |                   |
|                          |                                   | body p                                                                                                    |                   |
|                          |                                   | $\vee$ SIMPAN                                                                                                    |                   |

**Gambar 5.13 Tampilan Form Tambah Panduan Aplikasi**

c).Tampilan Form Edit Panduan Aplikasi

Tampilan Form Edit Panduan Aplikasi digunakan untuk memodifikasi data-data yang dibutuhkan untuk melakukan pengolahan atau menampilkan data Panduan Aplikasi. Berikut merupakan Tampilan Panduan Aplikasi :

| gis lowongan kerja jambi |                                   |                                                                               | Administrator = |
|--------------------------|-----------------------------------|-------------------------------------------------------------------------------|-----------------|
| * Home                   | Menu / Tabel / Data Panduan loker |                                                                               |                 |
| <b>IZ</b> Master Data    | <b>Data Panduan loker</b>         |                                                                               |                 |
| m Laporan                | <b>44 KEMBALI</b>                 |                                                                               |                 |
|                          | Edit                              |                                                                               |                 |
|                          | id panduan loker *                | ÷<br>PAN20200703122149661                                                     |                 |
|                          | Tanggal                           | ÷.<br>Ξ<br>03/07/2020                                                         |                 |
|                          | ludul                             | Baca Deskripsi Terlebih d.<br>÷.                                              |                 |
|                          | Foto*                             | 1594370719-52998-Penguins.jpg<br>Pilh File   Tidak ada file yang dipilih      |                 |
|                          | Isi                               | ÷                                                                             |                 |
|                          |                                   | pastikan anda membaca deskripsi tentang pekerjaan yang dituju terlebih dahulu |                 |
|                          |                                   |                                                                               |                 |
|                          |                                   | <b>VUPDATE</b>                                                                |                 |

**Gambar 5.14 Tampilan Form Edit Panduan Aplikasi**

g. Tampilan Menu Pelanggan

Tampilan Menu Pelanggan merupakan hasil dari rencana atau kerangka dasar yang telah penulis desain sebelumnya pada tahap ini menu telah diberi bahasa perograman sehingga dapat berfungsi, dengan tujuan agar rencana desain awal sesuai dengan program yang telah dibuat.

a).Tampilan Form Menu Pelanggan

Tampilan Form menu Pelanggan digunakan untuk mengintegrasikan semua fungsi-fungsi yang dibutuhkan untuk melakukan pengolahan atau menampilkan data Pelanggan. Berikut merupakan Tampilan Pelanggan :

| gis lowongan kerja jambi           |                                         |                         |                      |                                                                                  |                          |           |               |                   |          | A Administrator =                |  |
|------------------------------------|-----------------------------------------|-------------------------|----------------------|----------------------------------------------------------------------------------|--------------------------|-----------|---------------|-------------------|----------|----------------------------------|--|
| # Home                             | Menu / Tabel / Data Pelanggan           |                         |                      |                                                                                  |                          |           |               |                   |          |                                  |  |
| $\mathbf{r}$<br><b>Master Data</b> | Data Pelanggan                          |                         |                      |                                                                                  |                          |           |               |                   |          |                                  |  |
| th Laporan                         | Citambah CiRefresh                      |                         |                      |                                                                                  |                          |           |               |                   |          |                                  |  |
|                                    | ٧<br>Berdasarkan: id_pelanggan          |                         |                      |                                                                                  |                          |           |               |                   |          |                                  |  |
|                                    | Pencarian<br>Action                     | No                      | QCnl                 | Email<br>Jenis kelamin<br>Id pelanggan<br>Nama pelanggan<br>Alamat<br>No telepon |                          |           |               |                   | Username | Password                         |  |
|                                    | ibul <i>The</i><br>Hapus                | T.                      | PEL03072020161124617 | ara                                                                              | Jl. Anugrah Indah        | perempuan | 0949527281    | ararara@gmail.com | ara      | 636bfa0fb2716ff876f5e33854cc9648 |  |
|                                    | Hapus<br><b>Joul Ride</b>               | $\overline{\mathbf{2}}$ | PEL20200710085714973 | <b>ALBI</b>                                                                      | <b>IAMBI</b>             | laki-laki | 0853454654654 | abi@gmail.com     | abl      | cf42b1c2b8978b5f4b9cd051dfedf7cd |  |
|                                    | <b>I bual REds</b><br><b>Hapus</b>      | 3                       | PEL20200715080558124 | atton                                                                            | jambi jalan sersan ahmad | laki-laki | 085283248756  | anton@gmail.com   | anton    | 784742a66a3a0c271feced5b149ff8db |  |
|                                    | ibul <i>Qtát</i><br><b>Hapus</b>        | $\overline{4}$          | PEL20200715080632546 | Dimash                                                                           | Jain bagan pete jambi    | laki-laki | 085236462635  | dmash@gmail.com   | dmash    | f2cb467ce1404fdbde4b8965775ec4d8 |  |
|                                    | Hapus<br>ibul 1766                      | 5                       | PEL20200715080708932 | Yula Sari                                                                        | jalan, sipin kota jambi  | perempuan | 085236462635  | yula@gmal.com     | yula     | 03bc66295cd7eb6cf6001c9181bb904d |  |
|                                    | Jumlah 5 data, Halaman 1 Dari 1 Halaman |                         |                      |                                                                                  |                          |           |               |                   |          |                                  |  |
|                                    | barkanya »<br>«Sabalumnya               |                         |                      |                                                                                  |                          |           |               |                   |          |                                  |  |

**Gambar 5.15 Tampilan Form Menu Pelanggan**

b).Tampilan Form Tambah Pelanggan

Tampilan Form Tambah Pelanggan digunakan untuk menambah datadata yang dibutuhkan untuk melakukan pengolahan atau menampilkan data Pelanggan. Berikut merupakan Tampilan Pelanggan :

| gis lowongan kerja jambi       |                               |                             | & Administrator = |
|--------------------------------|-------------------------------|-----------------------------|-------------------|
| Home<br>۰                      | Menu / Tabel / Data Pelanggan |                             |                   |
| $\alpha$<br><b>Master Data</b> | Data Pelanggan                |                             |                   |
| 巤<br>Laporan                   | <b>KEMBALI</b>                |                             |                   |
|                                | Tambah                        |                             |                   |
|                                | id pelanggan *                | PEL20200715083651594        |                   |
|                                | Nama Pelanggan                | : Nama Pelanggan            |                   |
|                                | Alamat                        | ÷<br>jambi                  |                   |
|                                | Jenis Kelamin                 | : laki-laki<br>$\checkmark$ |                   |
|                                | No Telepon                    | : No Telepon                |                   |
|                                | Email                         | ÷<br>Email                  |                   |
|                                | Username                      | ÷<br>Username               |                   |
|                                | Password                      | : Password                  |                   |
|                                |                               | v SIMPAN                    |                   |

**Gambar 5.16 Tampilan Form Tambah Pelanggan**

c).Tampilan Form Edit Pelanggan

Tampilan Form Edit Pelanggan digunakan untuk memodifikasi datadata yang dibutuhkan untuk melakukan pengolahan atau menampilkan data Pelanggan. Berikut merupakan Tampilan Pelanggan :

|           | gis lowongan kerja jambi |                                             |                                                                                                    | & Administrator = |
|-----------|--------------------------|---------------------------------------------|----------------------------------------------------------------------------------------------------|-------------------|
| ۰         | Home                     | Menu / Tabel / Data Pelanggan               |                                                                                                    |                   |
| $\bullet$ | <b>Master Data</b>       | Data Pelanggan                              |                                                                                                    |                   |
| 齝         | Laporan                  | <b>44 KEMBALI</b>                           |                                                                                                    |                   |
|           |                          | Edit                                        |                                                                                                    |                   |
|           |                          | id pelanggan *<br>ċ,<br>Nama Pelanggan<br>÷ | PEL03072020161124617<br>lara                                                                          |                   |
|           |                          | Alamat<br>÷                                 | Jl. Anugrah Indah                                                                                     |                   |
|           |                          | Jenis Kelamin<br>÷                          | - perempuan - v                                                                                       |                   |
|           |                          | No Telepon<br>÷                             | 0949527281                                                                                            |                   |
|           |                          | Fmail<br>÷                                  | ararara@gmail.com                                                                                     |                   |
|           |                          | Username<br>÷                               | ara                                                                                                   |                   |
|           |                          | password Lama<br>÷.                         | password lama<br>Masukkan password Lama untuk Validasi, Kosongkan jika tidak ingin mengganti password |                   |
|           |                          | password Baru<br>÷                          | password baru<br>Kosongkan jika tidak ingin mengganti password                                        |                   |
|           |                          |                                             | $\vee$ UPDATE                                                                                         |                   |

**Gambar 5.17 Tampilan Form Edit Pelanggan**

2. Implementasi Tampilan Input Khusus Pelanggan

Tampilan input khusus Pelanggan merupakan tampilan yang dihasilkan sesuai dengan rancangan Pelanggan sebelumnya.

# a. Tampilan Form Login

Tampilan Form Login digunakan untuk menampilkan data Login. Berikut merupakan Tampilan Login :

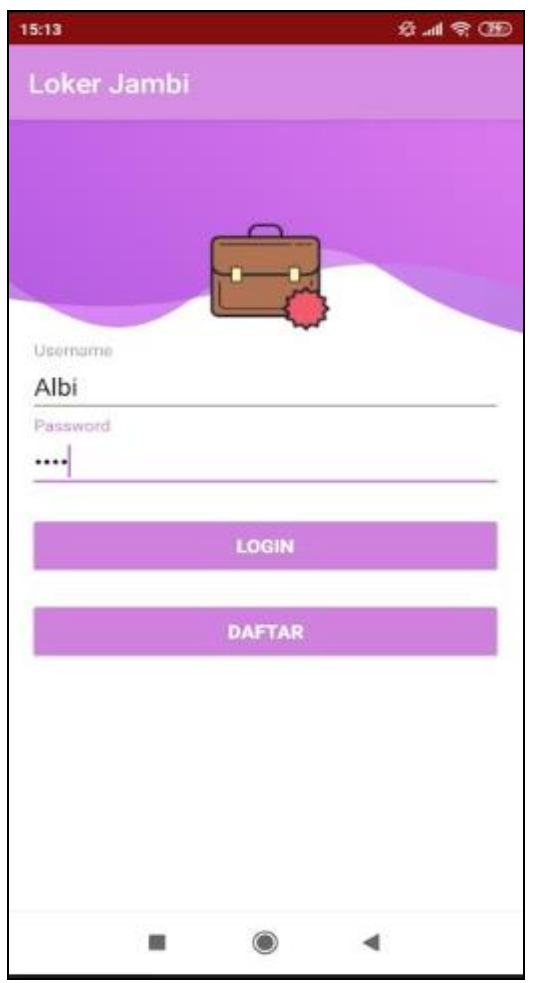

**Gambar 5.18 Tampilan Form Login**

### b. Tampilan Form Menu Utama

Tampilan Form Menu utama digunakan untuk menampilkan data menu utama. Berikut merupakan Tampilan Menu utama :

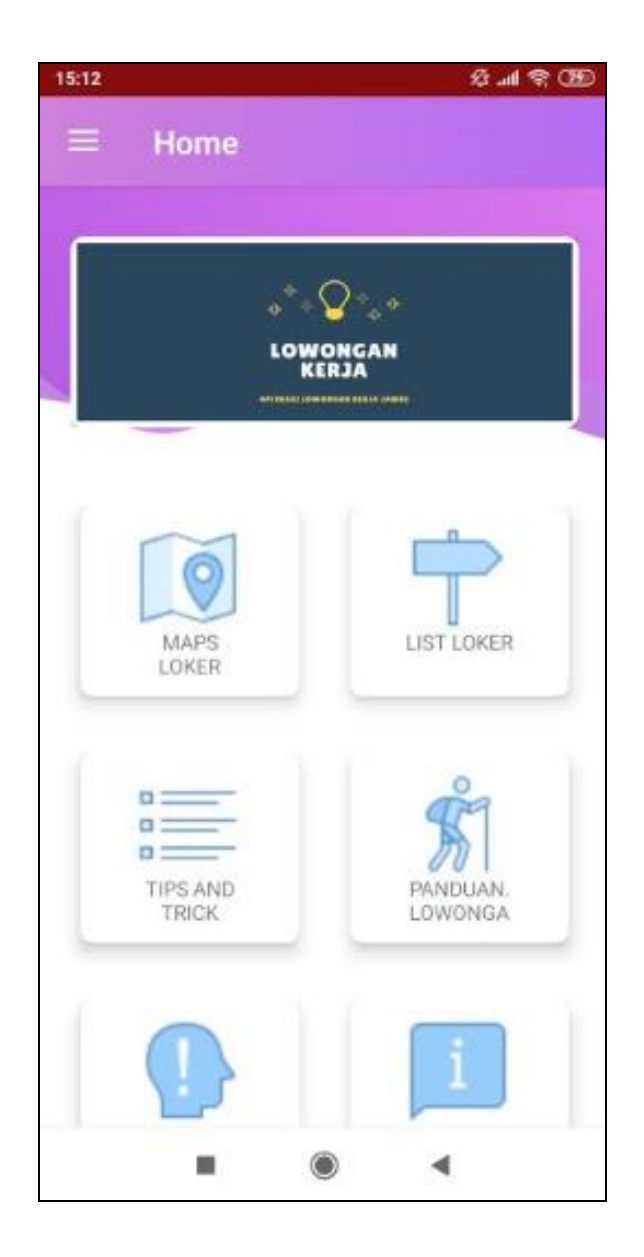

**Gambar 5.19 Tampilan Form Menu utama**

# c. Tampilan Form Map loker

Tampilan Form Map loker digunakan untuk menampilkan data Map loker. Berikut merupakan Tampilan Map loker:

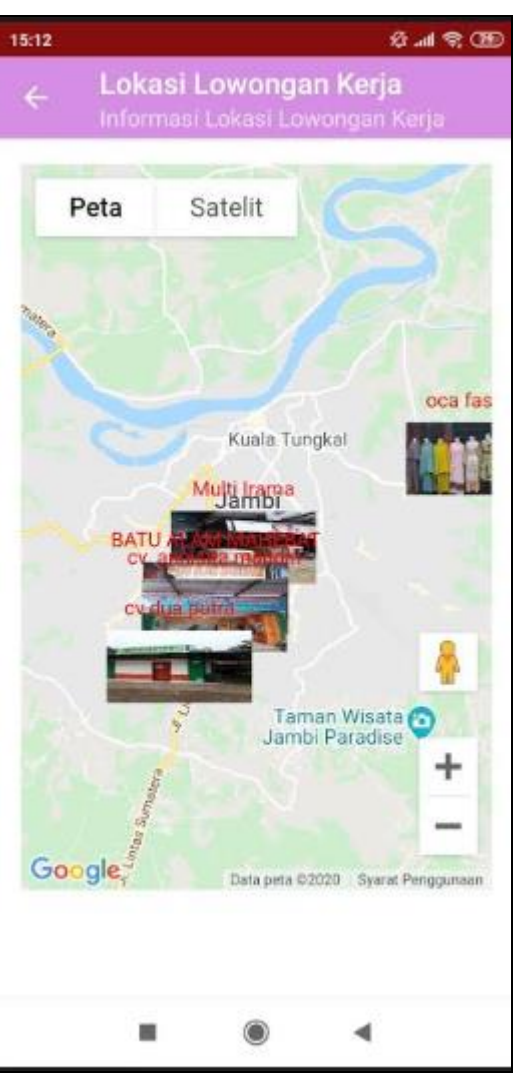

**Gambar 5.20 Tampilan Form Map loker**

#### d. Tampilan Form List Loker

Tampilan Form List Loker digunakan untuk menampilkan data List Loker. Berikut merupakan Tampilan List Loker:

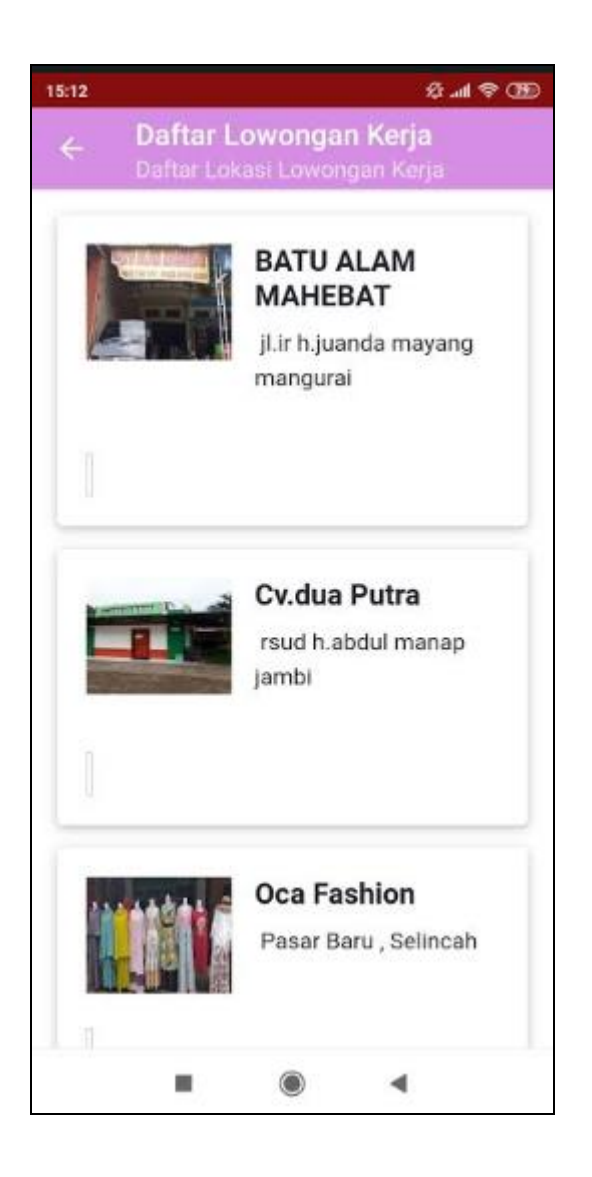

**Gambar 5.21 Tampilan Form List Loker**

#### e. Tampilan Form Tips and trick

Tampilan Form Tips and trick digunakan untuk menampilkan data Tips and trick. Berikut merupakan Tampilan Tips and trick:

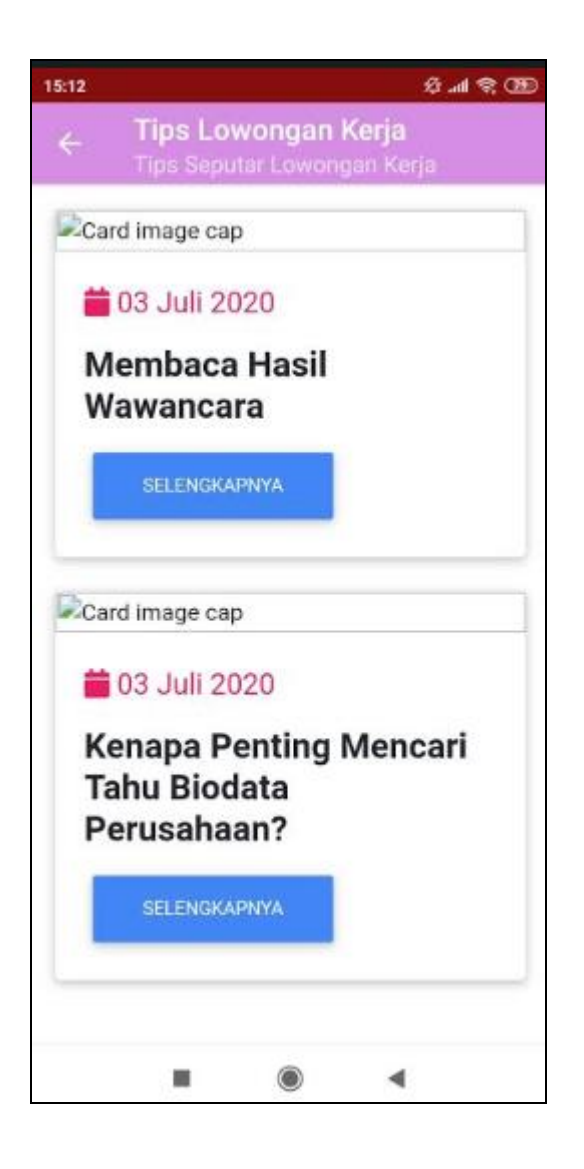

**Gambar 5.22 Tampilan Form Tips and trick**

# f. Tampilan Form Panduan lowongan

Tampilan Form Panduan lowongan digunakan untuk menampilkan data Panduan lowongan. Berikut merupakan Tampilan Panduan lowongan:

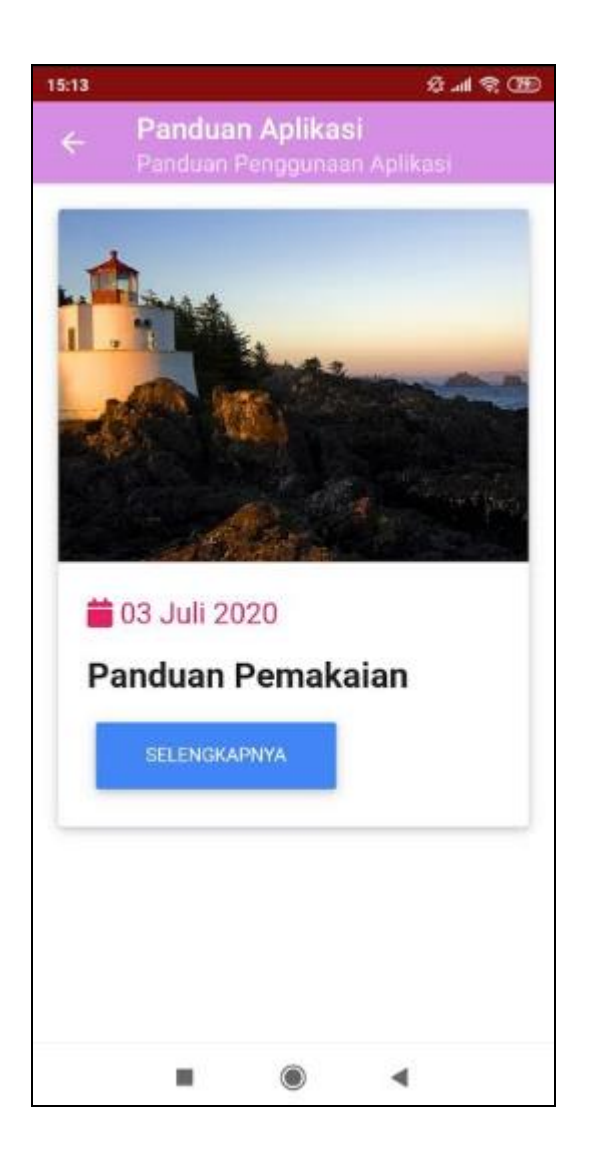

**Gambar 5.23 Tampilan Form Panduan lowongan**

#### g. Tampilan Form Berita dan Informasi

Tampilan Form Berita dan Informasi digunakan untuk menampilkan data Berita dan Informasi. Berikut merupakan Tampilan Berita dan Informasi:

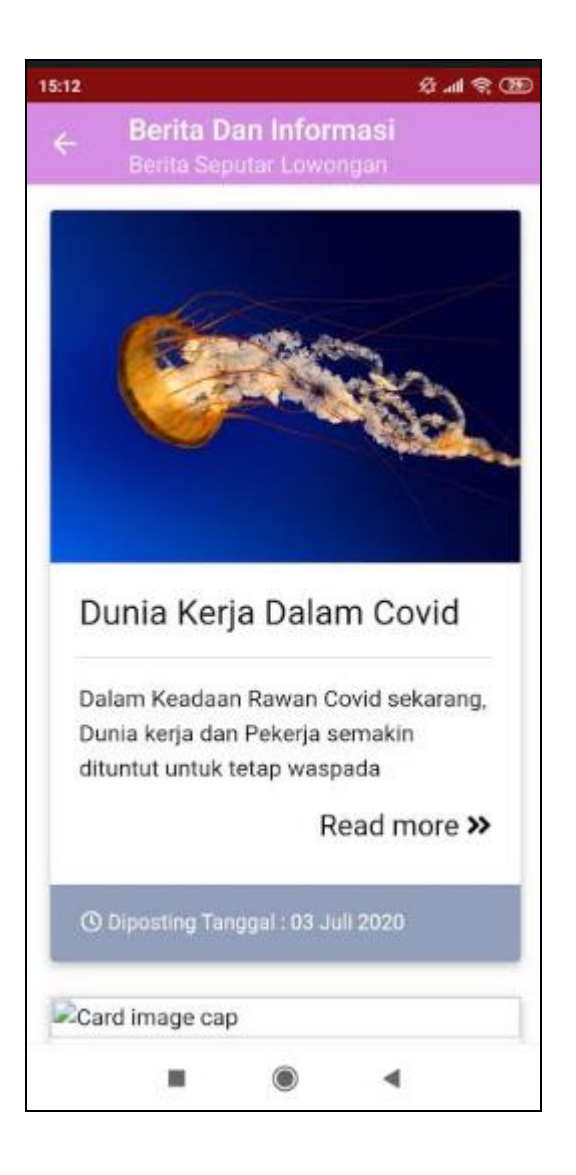

**Gambar 5.24 Tampilan Form Berita dan Informasi**

# h. Tampilan Form Panduan aplikasi

Tampilan Form Panduan aplikasi digunakan untuk menampilkan data Panduan aplikasi. Berikut merupakan Tampilan Panduan aplikasi:

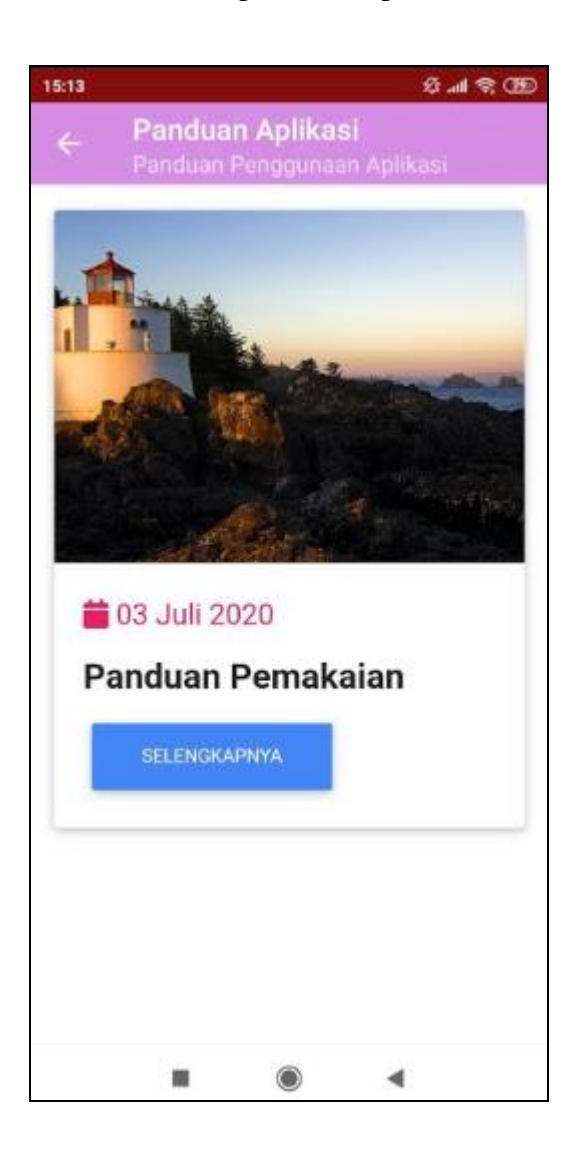

**Gambar 5.25 Tampilan Form Panduan aplikasi**

#### **5.1.2 Implementasi Tampilan Output**

Pada sistem ini terdapat beberapa *output* yang akan dihasilkan sesuai dengan data yang telah di *input*.

1. Laporan Data GIS Lowongan pekerjaan

Laporan data GIS Lowongan pekerjaan ini digunakan sebagai informasi agar admin dapat mencetak laporan data GIS Lowongan pekerjaan secara keseluruhan. Adapun laporan GIS Lowongan pekerjaan dapat dilihat pada gambar berikut ini :

|                                | Gis Lowongan Kerja Jambi |                      |                                |              |                                                                                |                      |             |            |                                                 |  |  |  |
|--------------------------------|--------------------------|----------------------|--------------------------------|--------------|--------------------------------------------------------------------------------|----------------------|-------------|------------|-------------------------------------------------|--|--|--|
| <b>LAPORAN GIS LOKER JAMBI</b> |                          |                      |                                |              |                                                                                |                      |             |            |                                                 |  |  |  |
|                                | Jambi, Indonesia         |                      |                                |              |                                                                                |                      |             |            |                                                 |  |  |  |
| <b>No</b>                      | Id gis loker jambi       | nama gla loker jambi | alamat                         | no telepon   | deskripsi                                                                      | nama perusahaan      | <b>lat</b>  | Ing        | foto gla loker jambi                            |  |  |  |
| $\overline{1}$                 | GIS20200711103314578     | BATU ALAM MAHEBAT    | 9.ir h.juanda mayang mangurai  | 085266052853 | Kualifikasi:<br>- Laki-laki, muslim maksimal 25 tahun<br>· Pendidikan minimal  | cv.mahebat           | $-1.624786$ | 103.588219 |                                                 |  |  |  |
| $\overline{2}$                 | GIS20200711110156146     | cv.dua putra         | rsud h.abdul manap jambi       | 088276328385 | Kualifikasi:<br>Laki-laki, muslim maksimal 25 tahun<br>· Pendidikan minimal    | cv.dua putra         | $-1.640764$ | 103.579643 | mar.                                            |  |  |  |
| $\overline{\mathbf{3}}$        | GIS20200711120146482     | ora fashion.         | Pasar Baru, Selincah           | 081366606696 | Kualifikasi:<br>· Laki-laki/Perempuan, muslim maksimal 25 tahun<br>· Pendidika | ora fashion.         | $-1.591938$ | 103.650604 | <b>MARY</b>                                     |  |  |  |
| 4                              | GIS20200711120616980     | cv. annistia mandiri | ji.ir h.juanda mayang mangurai | 085383933309 | Kualifikasi:<br>Mengerti tentang konveksi<br>· Laki-laki, muslim maksimal 25   | cv. annistia mandiri | $-1.628727$ | 103.588158 | <b>Company</b>                                  |  |  |  |
| $\overline{\phantom{a}}$       | GIS20200711121301274     | Multi Irama          | jl.kol. abunjani simp.IV sipin | 085266235858 | Kualifikasi:<br>· Laki-laki, maksimal 25 tahun<br>- Pendidikan minimal SM      | Multi Irama          | $-1.612688$ | 103.594742 |                                                 |  |  |  |
|                                |                          |                      |                                |              |                                                                                |                      |             |            | Jambi, Rabu 15 Juli 2020<br><b>TTD</b><br>admin |  |  |  |
|                                |                          |                      |                                |              |                                                                                |                      |             |            |                                                 |  |  |  |

**Gambar 5.26 Laporan Data GIS Lowongan pekerjaan**

2. Laporan Data Pelanggan

Laporan data Pelanggan ini digunakan sebagai informasi agar admin dapat mencetak laporan data Pelanggan secara keseluruhan. Adapun laporan Pelanggan dapat dilihat pada gambar berikut ini :

|           | Gis Lowongan Kerja Jambi<br><b>LAPORAN PELANGGAN</b><br>Jambi, Indonesia |                |                          |               |               |                   |          |                                  |
|-----------|--------------------------------------------------------------------------|----------------|--------------------------|---------------|---------------|-------------------|----------|----------------------------------|
| <b>No</b> | id pelanggan                                                             | nama pelanggan | alamat                   | jenis kelamin | no telepon    | email             | username | password                         |
| 1         | PEL03072020161124617                                                     | ara            | Jl. Anugrah Indah        | perempuan     | 0949527281    | ararara@gmail.com | ara      | 636bfa0fb2716ff876f5e33854cc9648 |
| 2         | PEL20200710085714973                                                     | <b>ALBI</b>    | <b>JAMBI</b>             | laki laki     | 0853454654654 | albi@gmail.com    | albi     | cf42b1c2b8978b5f4b9cd051dfedf7cd |
| 3         | PEL20200715080558124                                                     | anton          | jambi jalan sersan ahmad | laki-laki     | 085283248796  | anton@gmail.com   | anton    | 784742a66a3a0c271feced5b149ff8db |
| 4         | PEL20200715080632546                                                     | Dimash         | Jaln bagan pete jambi    | laki-laki     | 085236462635  | dimash@gmail.com  | dimash   | f2cb467ce1404fdbde4b8965775ec4d8 |
| 5         | PEL20200715080708932                                                     | Yulia Sari     | Jalan, sipin kota jambi  | perempuan     | 085236462635  | yulia@gmail.com   | yulia    | 03be66295cd7eb6cf6001c9181bb904d |
|           | Jambi, Rabu 15 Juli 2020<br>TTD                                          |                |                          |               |               |                   |          |                                  |
|           |                                                                          |                |                          |               |               |                   |          | admin                            |

**Gambar 5.27 Laporan Data Pelanggan**

#### **5.2 PENGUJIAN PERANGKAT LUNAK**

Pengujian sistem dilakukan menggunakan metode pengujian *Black Box Testing* yaitu pengujian yang dilakukan hanya untuk mengamati hasil dari eksekusi pada *software*. Pengamatan hasil ini melalui data uji dan memeriksa fungsional dari perangkat lunak itu sendiri.

1. Pengujian Halaman *Login*

Pengujian halaman *Login* dilakukan untuk memeriksa fungsional agar terbebas dari *error,* pengujian dilakukan dengan dua kondisi. Kondisi yang pertama jika dalam keadaan berhasil dan yang kedua jika dalam keadaan gagal.

| Kondisi<br>Pengujian | <b>Prosedur</b><br>Pengujian | <b>Masukan</b> | Keluaran    | <b>Hasil</b> yang<br>didapat | <b>Kesim</b><br>pulan |
|----------------------|------------------------------|----------------|-------------|------------------------------|-----------------------|
| Login                | Buka <i>webrowser</i>        | input          | Menampilkan | Menampilkan                  | <b>Baik</b>           |
| <b>BERHASIL</b>      | Tampilkan                    | username       | Halaman     | Halaman                      |                       |
|                      | Halaman Login                | <b>BENAR</b>   | utama       | utama                        |                       |
|                      | input <i>username</i><br>3.  | input<br>2.    |             |                              |                       |
|                      | dan password                 | password       |             |                              |                       |
|                      | Klik tombol                  | <b>BENAR</b>   |             |                              |                       |

**Tabel 5.1 Pengujian Halaman** *Login*

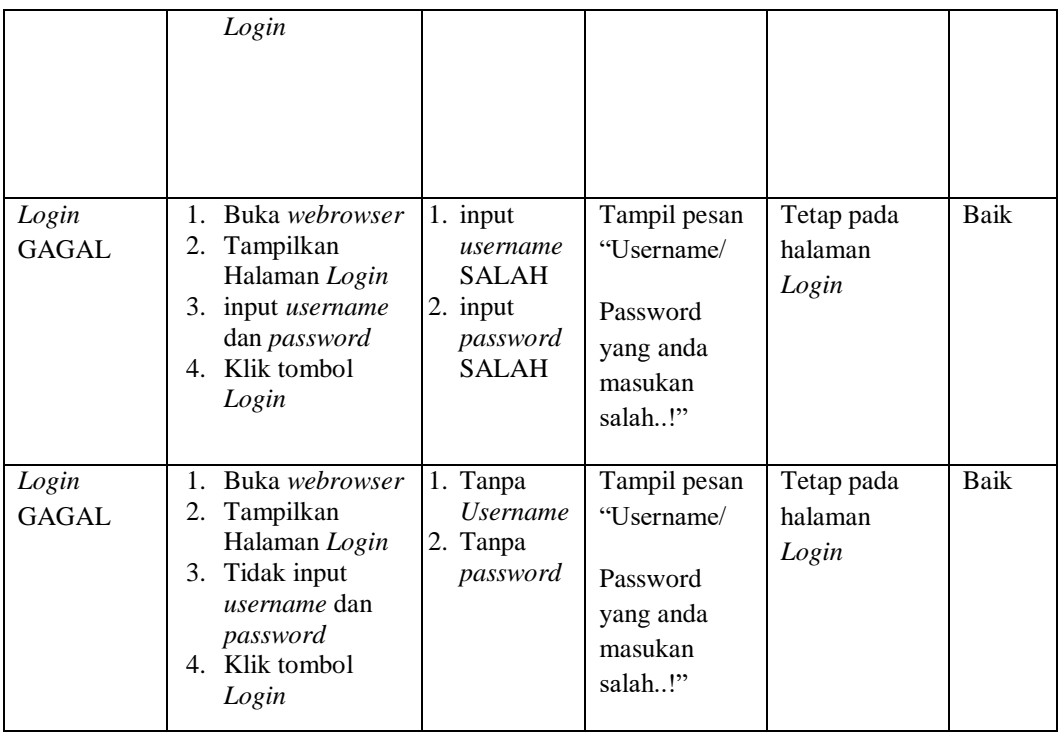

# 2. Pengujian Halaman Utama

Pengujian halaman utama dilakukan untuk memeriksa fungsional agar terbebas dari *error,* pengujian dilakukan dengan dua kondisi. Kondisi yang pertama jika dalam keadaan berhasil dan yang kedua jika dalam keadaan gagal.

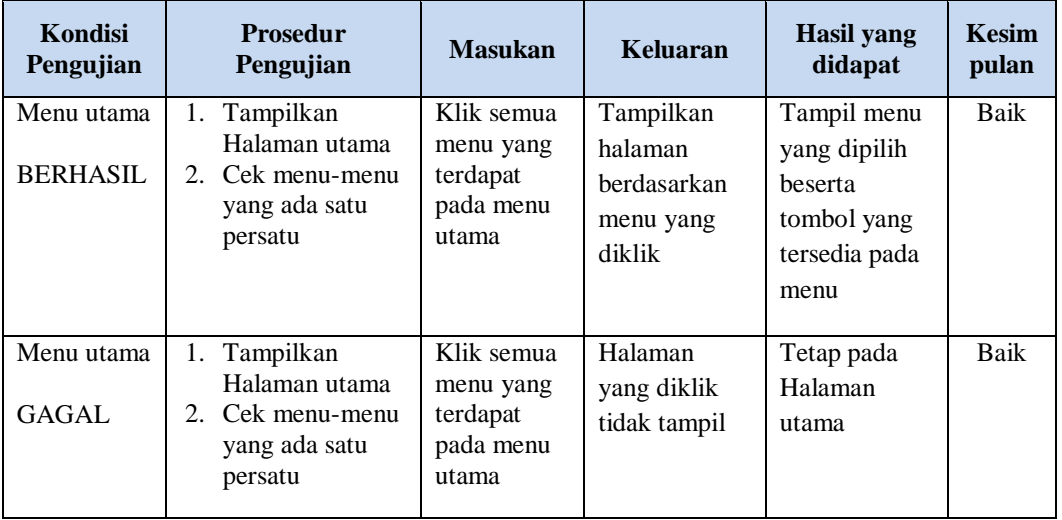

### 3. Pengujian Halaman Admin

Pengujian halaman Admin dilakukan untuk memeriksa fungsional agar terbebas dari *error,* pengujian dilakukan dengan dua kondisi. Kondisi yang pertama jika dalam keadaan berhasil dan yang kedua jika dalam keadaan gagal.

| Kondisi<br>Pengujian               | <b>Prosedur</b><br>Pengujian                                                                                                    | <b>Masukan</b>                                         | <b>Keluaran</b>                                    | <b>Hasil</b> yang<br>didapat                | <b>Kesim</b><br>pulan |
|------------------------------------|----------------------------------------------------------------------------------------------------|--------------------------------------------------------|----------------------------------------------------|---------------------------------------------|-----------------------|
| Tambah<br>Admin<br><b>BERHASIL</b> | Klik tombol<br>$\frac{1}{2}$<br>tambah<br>Tampil<br>$\overline{a}$<br>Halaman<br>tambah<br>Input data<br>Klik Simpan                                                                                  | Tambah<br>data Admin<br><b>LENGKAP</b>                 | Tampil pesan<br>: "Data<br>Berhasil<br>Ditambahkan | Data pada<br>gridview<br>bertambah          | Baik                  |
| Tambah<br>Admin<br>GAGAL           | Klik tombol<br>÷,<br>tambah<br>Tampil<br>Halaman<br>tambah<br>Input data<br>$\overline{\phantom{0}}$<br>Klik Simpan<br>÷,                                                                             | Tambah<br>data Admin<br><b>TIDAK</b><br><b>LENGKAP</b> | Tampil pesan<br>: "Harap isi<br>bidang ini"        | Data pada<br>gridview<br>tidak<br>bertambah | Baik                  |
| Edit Admin<br><b>BERHASIL</b>      | Pilih data yang<br>$\equiv$<br>hendak diedit<br>Klik tombol edit<br>Tampil<br>$\overline{a}$<br>Halaman edit<br>Modifikasi data<br>$\overline{a}$<br>Klik update<br>$\overline{a}$                    | Edit data<br>Admin<br><b>LENGKAP</b>                   | Tampil pesan<br>: "Data<br>Berhasil<br>Diedit"     | Data pada<br>gridview<br>diedit             | Baik                  |
| Edit Admin<br><b>GAGAL</b>         | Pilih data yang<br>$\overline{\phantom{a}}$<br>hendak diedit<br>Klik tombol<br>$\overline{a}$<br>tambah<br>Tampil<br>÷,<br>Halaman<br>tambah<br>Modifikasi data<br>-<br>Klik Simpan<br>$\overline{a}$ | Edit data<br>Admin<br><b>TIDAK</b><br><b>LENGKAP</b>   | Tampil pesan<br>: "Harap isi<br>bidang ini"        | Data pada<br>gridview<br>tidak diedit       | <b>Baik</b>           |
| Hapus<br>Admin<br><b>BERHASIL</b>  | Pilih data yang<br>$\overline{a}$<br>hendak dihapus<br>Klik tombol<br>$\frac{1}{2}$<br>hapus<br>Tampil option<br>$\overline{a}$<br>hapus pesan<br>(no/yes)                                            | Klik YES                                               | Tampil pesan<br>: "Data<br>Berhasil<br>Dihapus"    | Data pada<br>gridview<br>terhapus           | Baik                  |

**Tabel 5.2 Pengujian Halaman Admin**

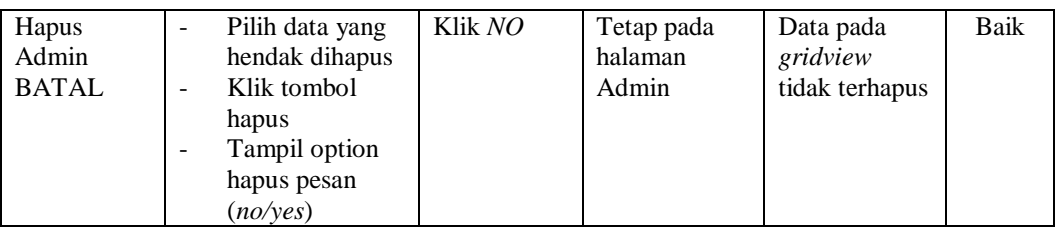

## 4. Pengujian Halaman Berita

Pengujian halaman Berita dilakukan untuk memeriksa fungsional agar terbebas dari *error,* pengujian dilakukan dengan dua kondisi. Kondisi yang pertama jika dalam keadaan berhasil dan yang kedua jika dalam keadaan gagal.

| <b>Kondisi</b><br>Pengujian         | <b>Prosedur</b><br>Pengujian                                                                                                    | <b>Masukan</b>                                          | <b>Keluaran</b>                                           | <b>Hasil</b> yang<br>didapat                | <b>Kesim</b><br>pulan |
|-------------------------------------|----------------------------------------------------------------------------------------------------|---------------------------------------------------------|-----------------------------------------------------------|---------------------------------------------|-----------------------|
| Tambah<br>Berita<br><b>BERHASIL</b> | Klik tombol<br>$\blacksquare$<br>tambah<br>Tampil Halaman<br>tambah<br>Input data<br>Klik Simpan                                                    | Tambah<br>data Berita<br><b>LENGKAP</b>                 | Tampil pesan<br>: "Data<br>Berhasil<br>Ditambahkan<br>, , | Data pada<br>gridview<br>bertambah          | <b>Baik</b>           |
| Tambah<br>Berita<br><b>GAGAL</b>    | Klik tombol<br>$\blacksquare$<br>tambah<br>Tampil Halaman<br>tambah<br>Input data<br>Klik Simpan                                                    | Tambah<br>data Berita<br><b>TIDAK</b><br><b>LENGKAP</b> | Tampil pesan<br>: "Harap isi<br>bidang ini"               | Data pada<br>gridview<br>tidak<br>bertambah | <b>Baik</b>           |
| Edit Berita<br><b>BERHASIL</b>      | Pilih data yang<br>$\equiv$<br>hendak diedit<br>Klik tombol edit<br>Tampil Halaman<br>edit<br>Modifikasi data<br>Klik update                        | Edit data<br>Berita<br><b>LENGKAP</b>                   | Tampil pesan<br>: "Data<br>Berhasil<br>Diedit"            | Data pada<br>gridview<br>diedit             | <b>Baik</b>           |
| Edit Berita<br><b>GAGAL</b>         | Pilih data yang<br>$\overline{\phantom{0}}$<br>hendak diedit<br>Klik tombol<br>tambah<br>Tampil Halaman<br>tambah<br>Modifikasi data<br>Klik Simpan | Edit data<br>Berita<br>TIDAK<br><b>LENGKAP</b>          | Tampil pesan<br>: "Harap isi<br>bidang ini"               | Data pada<br>gridview<br>tidak diedit       | <b>Baik</b>           |

**Tabel 5.3 Pengujian Halaman Berita**

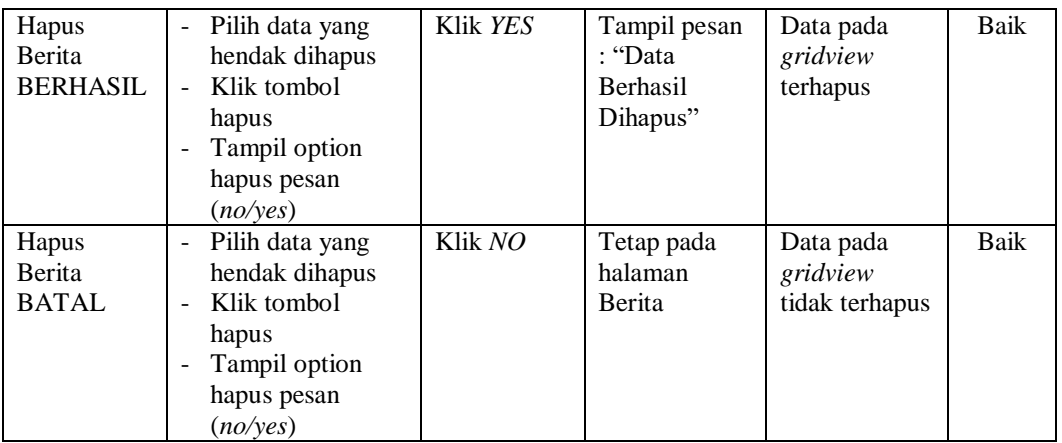

5. Pengujian Halaman Galery

Pengujian halaman Galery dilakukan untuk memeriksa fungsional agar terbebas dari *error,* pengujian dilakukan dengan dua kondisi. Kondisi yang pertama jika dalam keadaan berhasil dan yang kedua jika dalam keadaan gagal.

**Kondisi Pengujian Prosedur Prosedur Masukan Keluaran Hasil yang Pengujian Masukan Keluaran Hasil yang Hasil yang didapat Kesim pulan** Tambah Galery BERHASIL - Klik tombol tambah - Tampil Halaman tambah - *Input* data - Klik Simpan Tambah data Galery LENGKAP Tampil pesan : "Data Berhasil Ditambahkan " Data pada *gridview*  bertambah Baik Tambah Galery GAGAL - Klik tombol tambah - Tampil Halaman tambah - *Input* data - Klik Simpan Tambah data Galery TIDAK LENGKAP Tampil pesan : "Harap isi bidang ini" Data pada *gridview*  tidak bertambah Baik Edit Galery BERHASIL - Pilih data yang hendak diedit - Klik tombol edit - Tampil Halaman edit - Modifikasi data - Klik *update* Edit data **Galery** LENGKAP Tampil pesan : "Data Berhasil Diedit" Data pada *gridview*  diedit Baik

**Tabel 5.4 Pengujian Halaman Galery**

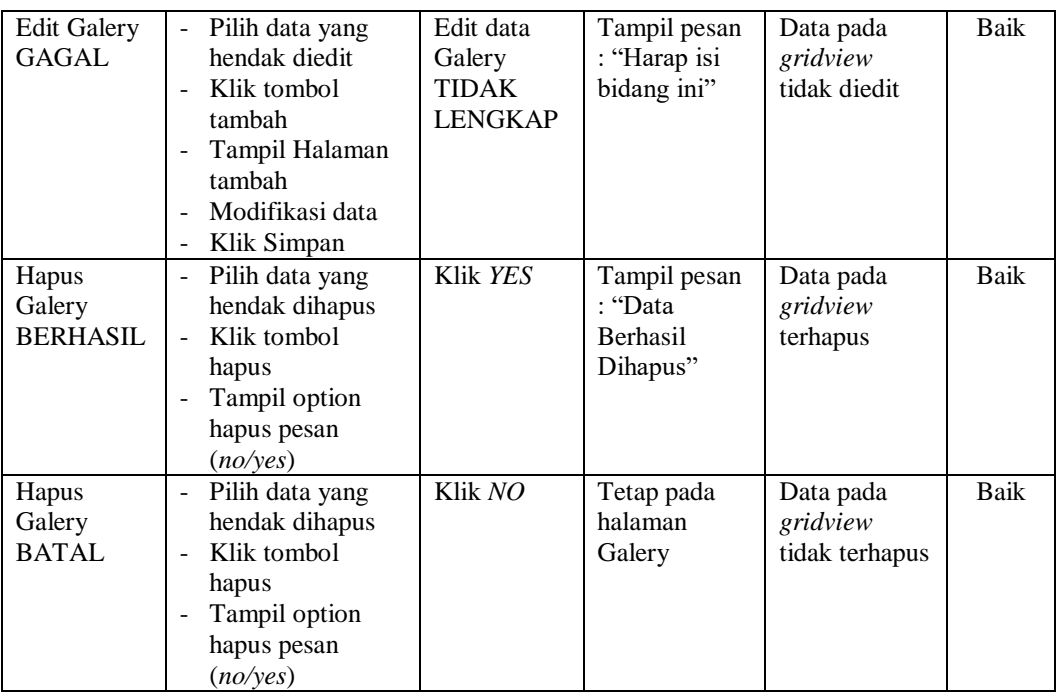

# 6. Pengujian Halaman GIS Lowongan Pekerjaan

Pengujian halaman GIS Lowongan Pekerjaan dilakukan untuk memeriksa fungsional agar terbebas dari *error,* pengujian dilakukan dengan dua kondisi. Kondisi yang pertama jika dalam keadaan berhasil dan yang kedua jika dalam keadaan gagal.

| Kondisi<br>Pengujian                               | <b>Prosedur</b><br>Pengujian                                                                                      | <b>Masukan</b>                                                         | <b>Keluaran</b>                                                 | <b>Hasil</b> yang<br>didapat                | <b>Kesim</b><br>pulan |
|----------------------------------------------------|----------------------------------------------------------------------------------------------------|------------------------------------------------------------------------|-----------------------------------------------------------------|---------------------------------------------|-----------------------|
| Tambah<br>GIS<br>Lowongan<br>Pekerjaan<br>BERHASIL | Klik tombol<br>$\sim$<br>tambah<br>Tampil Halaman<br>$\blacksquare$<br>tambah<br><i>Input</i> data<br>Klik Simpan | Tambah<br>data GIS<br>Lowongan<br>Pekerjaan<br><b>LENGKAP</b>          | Tampil pesan<br>: "Data<br><b>Berhasil</b><br>Ditambahkan<br>,, | Data pada<br>gridview<br>bertambah          | Baik                  |
| Tambah<br>GIS<br>Lowongan<br>Pekerjaan<br>GAGAL    | Klik tombol<br>tambah<br>Tampil Halaman<br>tambah<br><i>Input</i> data<br>Klik Simpan                             | Tambah<br>data GIS<br>Lowongan<br>Pekerjaan<br>TIDAK<br><b>LENGKAP</b> | Tampil pesan<br>: "Harap isi<br>bidang ini"                     | Data pada<br>gridview<br>tidak<br>bertambah | Baik                  |

**Tabel 5.5 Pengujian Halaman GIS Lowongan Pekerjaan**

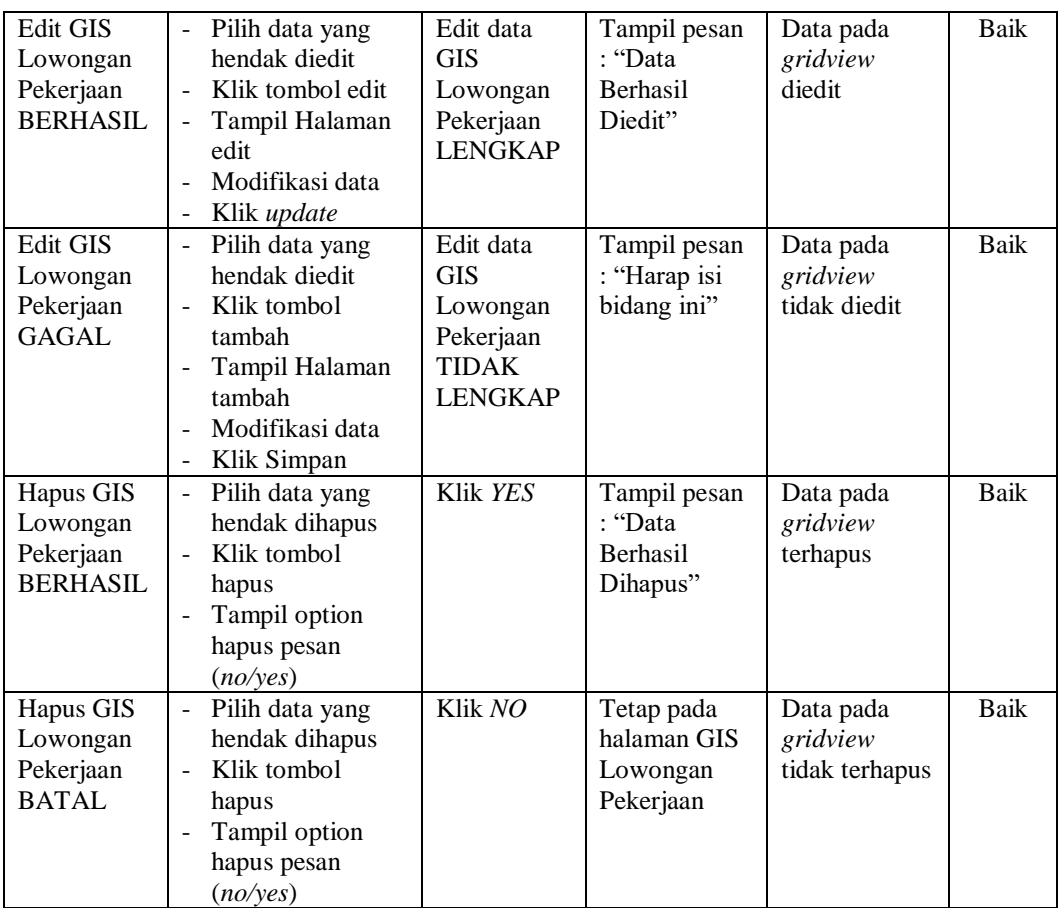

# 7. Pengujian Halaman Panduan Aplikasi

Pengujian halaman Panduan Aplikasi dilakukan untuk memeriksa fungsional agar terbebas dari *error,* pengujian dilakukan dengan dua kondisi. Kondisi yang pertama jika dalam keadaan berhasil dan yang kedua jika dalam keadaan gagal.

**Tabel 5.6 Pengujian Halaman Panduan Aplikasi**

| Kondisi<br>Pengujian                             | <b>Prosedur</b><br>Pengujian                                                                                                    | <b>Masukan</b>                                          | <b>Keluaran</b>                                                 | Hasil yang<br>didapat              | <b>Kesim</b><br>pulan |
|--------------------------------------------------|----------------------------------------------------------------------------------------------------|---------------------------------------------------------|-----------------------------------------------------------------|------------------------------------|-----------------------|
| Tambah<br>Panduan<br>Aplikasi<br><b>BERHASIL</b> | Klik tombol<br>$\overline{\phantom{0}}$<br>tambah<br>Tampil Halaman<br>$\overline{\phantom{a}}$<br>tambah<br><i>Input</i> data<br>$\overline{\phantom{0}}$<br>Klik Simpan<br>$\overline{\phantom{0}}$ | Tambah<br>data<br>Panduan<br>Aplikasi<br><b>LENGKAP</b> | Tampil pesan<br>: "Data<br><b>Berhasil</b><br>Ditambahkan<br>,, | Data pada<br>gridview<br>bertambah | Baik                  |

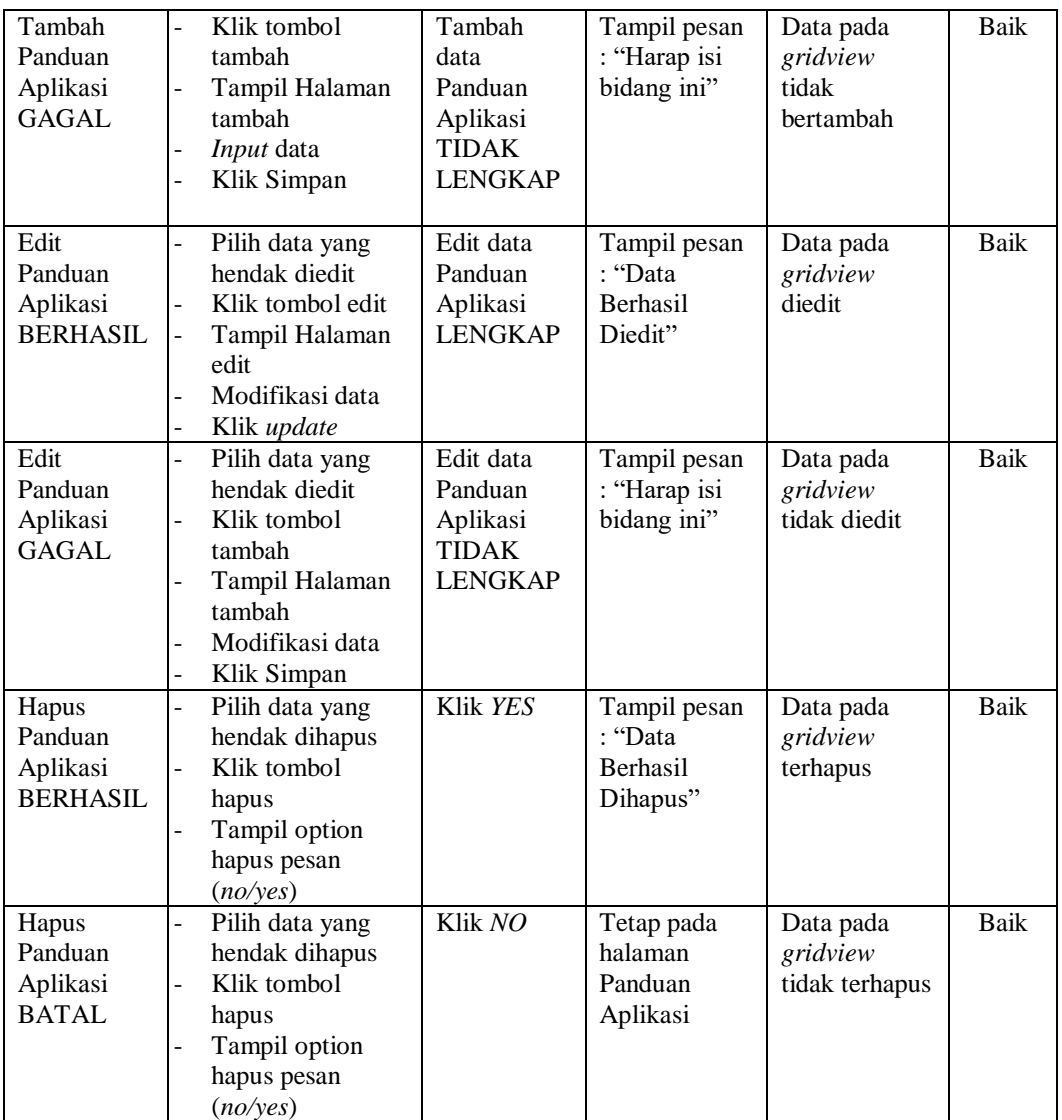

#### **8. Pengujian Halaman Pelanggan**

Pengujian halaman Pelanggan dilakukan untuk memeriksa fungsional agar terbebas dari *error,* pengujian dilakukan dengan dua kondisi. Kondisi yang pertama jika dalam keadaan berhasil dan yang kedua jika dalam keadaan gagal.

| Kondisi<br>Pengujian                   | <b>Prosedur</b><br>Pengujian                                                                                                    | <b>Masukan</b>                                                | <b>Keluaran</b>                                                 | <b>Hasil</b> yang<br>didapat                | <b>Kesim</b><br>pulan |
|----------------------------------------|----------------------------------------------------------------------------------------------------|---------------------------------------------------------------|-----------------------------------------------------------------|---------------------------------------------|-----------------------|
| Tambah<br>Pelanggan<br><b>BERHASIL</b> | Klik tombol<br>$\mathbb{L}^2$<br>tambah<br>Tampil Halaman<br>$\blacksquare$<br>tambah<br>Input data<br>$\overline{\phantom{a}}$<br>Klik Simpan                              | Tambah<br>data<br>Pelanggan<br><b>LENGKAP</b>                 | Tampil pesan<br>: "Data<br><b>Berhasil</b><br>Ditambahkan<br>,, | Data pada<br>gridview<br>bertambah          | Baik                  |
| Tambah<br>Pelanggan<br><b>GAGAL</b>    | Klik tombol<br>$\blacksquare$<br>tambah<br>Tampil Halaman<br>$\overline{\phantom{a}}$<br>tambah<br>Input data<br>Klik Simpan                                                | Tambah<br>data<br>Pelanggan<br><b>TIDAK</b><br><b>LENGKAP</b> | Tampil pesan<br>: "Harap isi<br>bidang ini"                     | Data pada<br>gridview<br>tidak<br>bertambah | Baik                  |
| Edit<br>Pelanggan<br><b>BERHASIL</b>   | Pilih data yang<br>$\mathcal{L}_{\mathcal{A}}$<br>hendak diedit<br>Klik tombol edit<br>$\sim$<br>Tampil Halaman<br>$\blacksquare$<br>edit<br>Modifikasi data<br>Klik update | Edit data<br>Pelanggan<br><b>LENGKAP</b>                      | Tampil pesan<br>: "Data<br>Berhasil<br>Diedit"                  | Data pada<br>gridview<br>diedit             | Baik                  |
| Edit<br>Pelanggan<br><b>GAGAL</b>      | Pilih data yang<br>$\sim$<br>hendak diedit<br>Klik tombol<br>$\blacksquare$<br>tambah<br>Tampil Halaman<br>tambah<br>Modifikasi data<br>Klik Simpan                         | Edit data<br>Pelanggan<br><b>TIDAK</b><br><b>LENGKAP</b>      | Tampil pesan<br>: "Harap isi<br>bidang ini"                     | Data pada<br>gridview<br>tidak diedit       | Baik                  |
| Hapus<br>Pelanggan<br><b>BERHASIL</b>  | Pilih data yang<br>$\omega_{\rm c}$<br>hendak dihapus<br>Klik tombol<br>$\sim$<br>hapus<br>Tampil option<br>$\overline{\phantom{a}}$<br>hapus pesan<br>(no/year)            | Klik YES                                                      | Tampil pesan<br>: "Data<br>Berhasil<br>Dihapus"                 | Data pada<br>gridview<br>terhapus           | Baik                  |
| Hapus<br>Pelanggan<br><b>BATAL</b>     | Pilih data yang<br>hendak dihapus<br>Klik tombol<br>÷,<br>hapus<br>Tampil option<br>hapus pesan<br>(no/yes)                                                                 | Klik NO                                                       | Tetap pada<br>halaman<br>Pelanggan                              | Data pada<br>gridview<br>tidak terhapus     | Baik                  |

**Tabel 5.7 Pengujian Halaman Pelanggan**

9. Pengujian Halaman Profil

Pengujian halaman Profil dilakukan untuk memeriksa fungsional agar terbebas dari *error,* pengujian dilakukan dengan dua kondisi. Kondisi yang pertama jika dalam keadaan berhasil dan yang kedua jika dalam keadaan gagal.

| Kondisi<br>Pengujian                | <b>Prosedur</b><br>Pengujian                                                                                                    | <b>Masukan</b>                                          | Keluaran                                                 | <b>Hasil</b> yang<br>didapat                | <b>Kesim</b><br>pulan |
|-------------------------------------|----------------------------------------------------------------------------------------------------|---------------------------------------------------------|----------------------------------------------------------|---------------------------------------------|-----------------------|
| Tambah<br>Profil<br><b>BERHASIL</b> | Klik tombol<br>$\overline{a}$<br>tambah<br>Tampil Halaman<br>÷,<br>tambah<br>Input data<br>$\overline{a}$<br>Klik Simpan                                   | Tambah<br>data Profil<br><b>LENGKAP</b>                 | Tampil pesan<br>: "Data<br>Berhasil<br>Ditambahkan<br>,, | Data pada<br>gridview<br>bertambah          | Baik                  |
| Tambah<br>Profil<br><b>GAGAL</b>    | Klik tombol<br>$\overline{a}$<br>tambah<br>Tampil Halaman<br>tambah<br>Input data<br>Klik Simpan                                                           | Tambah<br>data Profil<br><b>TIDAK</b><br><b>LENGKAP</b> | Tampil pesan<br>: "Harap isi<br>bidang ini"              | Data pada<br>gridview<br>tidak<br>bertambah | Baik                  |
| Edit Profil<br><b>BERHASIL</b>      | Pilih data yang<br>÷,<br>hendak diedit<br>Klik tombol edit<br>$\overline{a}$<br>Tampil Halaman<br>$\overline{a}$<br>edit<br>Modifikasi data<br>Klik update | Edit data<br>Profil<br><b>LENGKAP</b>                   | Tampil pesan<br>: "Data<br>Berhasil<br>Diedit"           | Data pada<br>gridview<br>diedit             | Baik                  |
| Edit Profil<br><b>GAGAL</b>         | Pilih data yang<br>$\overline{\phantom{0}}$<br>hendak diedit<br>Klik tombol<br>tambah<br>Tampil Halaman<br>tambah<br>Modifikasi data<br>Klik Simpan        | Edit data<br>Profil<br><b>TIDAK</b><br><b>LENGKAP</b>   | Tampil pesan<br>: "Harap isi<br>bidang ini"              | Data pada<br>gridview<br>tidak diedit       | Baik                  |
| Hapus<br>Profil<br><b>BERHASIL</b>  | Pilih data yang<br>$\overline{a}$<br>hendak dihapus<br>Klik tombol<br>$\overline{a}$<br>hapus<br>Tampil option<br>hapus pesan<br>(no/year)                 | Klik YES                                                | Tampil pesan<br>: "Data<br>Berhasil<br>Dihapus"          | Data pada<br>gridview<br>terhapus           | Baik                  |
| Hapus<br>Profil<br><b>BATAL</b>     | Pilih data yang<br>hendak dihapus<br>Klik tombol<br>hapus<br>Tampil option<br>hapus pesan<br>(no/yes)                                                      | Klik NO                                                 | Tetap pada<br>halaman<br>Profil                          | Data pada<br>gridview<br>tidak terhapus     | Baik                  |

**Tabel 5.8 Pengujian Halaman Profil**

#### 10. Pengujian Halaman Saran Lokasi

Pengujian halaman Saran Lokasi dilakukan untuk memeriksa fungsional agar terbebas dari *error,* pengujian dilakukan dengan dua kondisi. Kondisi yang pertama jika dalam keadaan berhasil dan yang kedua jika dalam keadaan gagal.

| Kondisi<br>Pengujian                         | <b>Prosedur</b><br>Pengujian                                                                                                    | <b>Masukan</b>                                                   | <b>Keluaran</b>                                         | <b>Hasil</b> yang<br>didapat                | <b>Kesim</b><br>pulan |
|----------------------------------------------|----------------------------------------------------------------------------------------------------|------------------------------------------------------------------|---------------------------------------------------------|---------------------------------------------|-----------------------|
| Tambah<br>Saran<br>Lokasi<br><b>BERHASIL</b> | Klik tombol<br>$\overline{\phantom{a}}$<br>tambah<br>Tampil Halaman<br>$\bar{\phantom{a}}$<br>tambah<br>Input data<br>$\overline{\phantom{a}}$<br>Klik Simpan | Tambah<br>data Saran<br>Lokasi<br><b>LENGKAP</b>                 | Tampil pesan<br>: "Data<br>Berhasil<br>Ditambahkan<br>, | Data pada<br>gridview<br>bertambah          | Baik                  |
| Tambah<br>Saran<br>Lokasi<br>GAGAL           | Klik tombol<br>$\sim$<br>tambah<br>Tampil Halaman<br>tambah<br>Input data<br>Klik Simpan                                                                      | Tambah<br>data Saran<br>Lokasi<br><b>TIDAK</b><br><b>LENGKAP</b> | Tampil pesan<br>: "Harap isi<br>bidang ini"             | Data pada<br>gridview<br>tidak<br>bertambah | <b>Baik</b>           |
| Edit Saran<br>Lokasi<br><b>BERHASIL</b>      | Pilih data yang<br>$\sim$<br>hendak diedit<br>Klik tombol edit<br>$\overline{\phantom{a}}$<br>Tampil Halaman<br>edit<br>Modifikasi data<br>Klik update        | Edit data<br>Saran<br>Lokasi<br><b>LENGKAP</b>                   | Tampil pesan<br>: "Data<br><b>Berhasil</b><br>Diedit"   | Data pada<br>gridview<br>diedit             | Baik                  |
| Edit Saran<br>Lokasi<br>GAGAL                | Pilih data yang<br>hendak diedit<br>Klik tombol<br>$\overline{a}$<br>tambah<br>Tampil Halaman<br>$\blacksquare$<br>tambah<br>Modifikasi data<br>Klik Simpan   | Edit data<br>Saran<br>Lokasi<br><b>TIDAK</b><br><b>LENGKAP</b>   | Tampil pesan<br>: "Harap isi<br>bidang ini"             | Data pada<br>gridview<br>tidak diedit       | <b>Baik</b>           |
| Hapus<br>Saran<br>Lokasi<br><b>BERHASIL</b>  | Pilih data yang<br>$\blacksquare$<br>hendak dihapus<br>Klik tombol<br>hapus<br>Tampil option<br>$\Box$<br>hapus pesan<br>(no/yes)                             | Klik YES                                                         | Tampil pesan<br>: "Data<br>Berhasil<br>Dihapus"         | Data pada<br>gridview<br>terhapus           | Baik                  |

**Tabel 5.9 Pengujian Halaman Saran Lokasi**

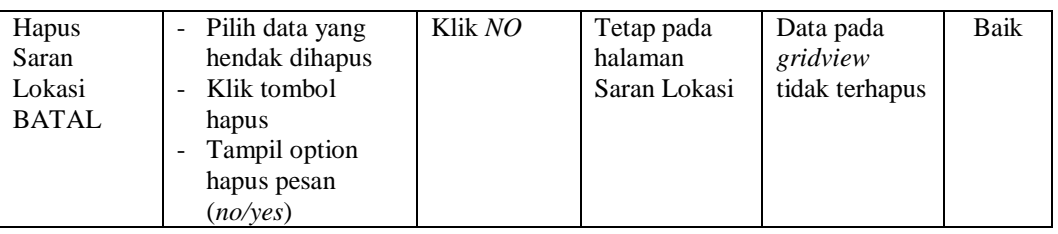

#### 11. Pengujian Menu Laporan

Pengujian menu laporan digunakan untuk memastikan semua laporan dapat ditampilkan dan dicetak sebagaimana semestinya.

| <b>Kondisi</b><br>Pengujian                    | <b>Prosedur</b><br>Pengujian                                     | <b>Masukan</b>                                                                           | <b>Keluaran</b>                               | <b>Hasil</b> yang<br>didapat         | <b>Kesim</b><br>pulan |
|------------------------------------------------|------------------------------------------------------------------|------------------------------------------------------------------------------------------|-----------------------------------------------|--------------------------------------|-----------------------|
| Laporan<br><b>GIS</b><br>Lowongan<br>pekerjaan | Klik tombol GIS<br>Lowongan pekerjaan<br>pada Halaman<br>laporan | - Klik<br>tombol<br><b>GIS</b><br>Lowonga<br>n<br>pekerjaan<br>- klik<br>tombol<br>print | Halaman<br>cetak GIS<br>Lowongan<br>pekerjaan | Laporan GIS<br>Lowongan<br>pekerjaan | Baik                  |
| Laporan<br>Pelanggan                           | Klik tombol<br>Pelanggan pada<br>Halaman laporan                 | - Klik<br>tombol<br>Pelanggan<br>- klik<br>tombol<br>print                               | Halaman<br>cetak<br>Pelanggan                 | Laporan<br>Pelanggan                 | Baik                  |

**Tabel 5.10 Pengujian Halaman Laporan**

# **5.3 ANALISIS HASIL YANG DICAPAI OLEH SISTEM PERANGKAT LUNAK**

Setelah melakukan berbagai pengujian pada sistem pengolahan data di Kota Jambi, maka didapatkan evaluasi dari kemampuan penampilan sistem ini. Adapun kelebihan dan kelemahan dari sistem petampilan ini adalah sebagai berikut:

- 1. Kelebihan Program
	- a. Sistem ini bisa digunakan oleh *User* pada Aplikasi Lowongan Pekerjaan di Kota Jambi, dengan memanfaatkan fungsi pencarian sehingga mempermudah dalam pencarian data.
	- b. Sistem mampu melakukan pengolahan data seperti mendata Admin, Berita, GIS Lowongan Pekerjaan, Panduan Aplikasi, Pelanggan dan tips
- 2. Kekurangan program

Tampilan *interface* masih sederhana diharapkan untuk pengembangan sistem selanjutnya dapat meningkatkan qualitas dari tampilan *interface* tersebut

Dari kelebihan dan kekurangan sistem diatas, dapat disimpulkan bahwa perangkat lunak ini dapat meminimalisir terjadinya kehilangan data, kesalahan penginputan data, lebih menghemat waktu, dan diproses lebih cepat serta akurat sehingga dapat membantu dalam pembuatan laporan.